# Keysight EEsof EDA

# Разработка СВЧ усилителя и создание схем согласования импедансов

Руководство с демонстрационными примерами

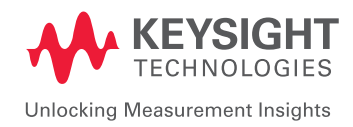

# Введение — Разработка СВЧ усилителя

Цель данной лабораторной работы – познакомить разработчиков с простым методом разработки усилителей. Существует множество пособий по теории и разработке усилителей, но часто остается пробел между теорией и практическими вопросами, рассмотрение которых необходимо для изготовления качественных усилителей. Качественная схема хорошо согласуется с данными симуляции, так что тонкая подстройка после изготовления требуется лишь в минимальных объемах. Данная лабораторная работа объединяет теоретические основы разработки усилителя с практическими процедурами, необходимыми для создания конструкции с первого раза, чтобы свести к минимуму потраченное время и усилия. Усилители являются неотъемлемой частью любой системы связи. Назначение усилителя – увеличение уровня сигнала до требуемого значения. Также усилители помогают поддерживать уровень сигнала значительно выше любого присутствующего шума, так что сигнал может быть легко и точно проанализирован. Выбираемая топология усилителя зависит от конкретных требований к системе и может предназначаться для низко-, средне- и высокочастотных применений, задач миллиметрового диапазона и многих других. В зависимости от системы, в которой применяются усилители, они могут быть выполнены по разным схемам и применяться в различных каскадах системы. Усилители делятся на малошумящие усилители, усилители средней мощности и усилители мощности. Большинство распространенных конструкций обычно представляют собой усилительные гибридные СВЧ ИС. Основные принципы разработки усилителей неизменны вне зависимости от частоты и конкретной системы, и разработчикам необходимо понимать их очень четко. Конкретные частотные диапазоны обладают своими уникальными сложностями в разработке, и к ним нужен соответствующий подход. В этом пособии рассматривается в основном разработка малосигнальных гибридных СВЧ усилителей C-диапазона с использованием монолитных интегральных схем. Эта методология в равной степени применима и к другим усилителям, работающим в иных частотных диапазонах, требуя при этом лишь небольших изменений процедуры разработки.

# 1. Создание рабочей среды усилителя

a. Нажмите в главном окне ADS на иконку New Workspace (Новая рабочая среда) и, когда откроется мастер, введите имя новой рабочей среды: My\_AMP.

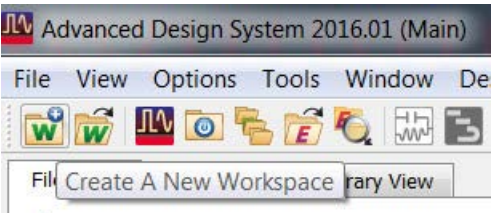

b. Также введите имя библиотеки: My\_AMP\_lib. Выберите только библиотеку Analog/ RF (Аналоговые/РЧ) и библиотеку DemoKit\_NonLinear (Демонстрационный набор – Нелинейные), как показано ниже, а также выберите библиотеку технологического процесса DemoKit. По мере необходимости используйте кнопку Next (Далее), а по завершении нажмите кнопку Finish (Завершить).

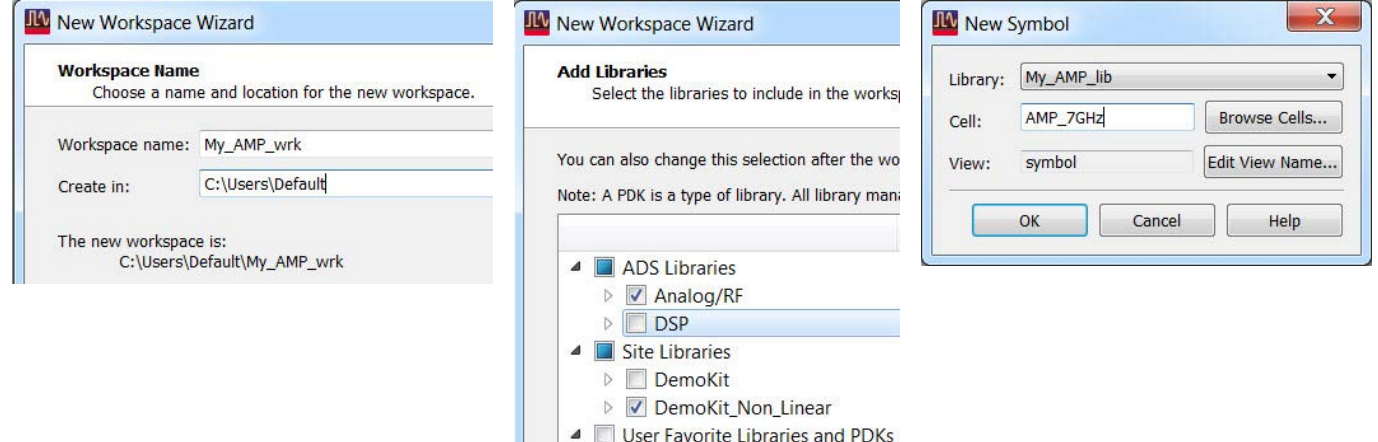

## 2. Шаблон характериографа полевого транзистора по постоянному

# току

На этом шаге применяется встроенный шаблон симуляции постоянного тока, который свипирует напряжение сток-исток при различном ступенчатом уровне напряжения затвор-исток (это также называется вложенным свипированием). Получаемые в результате характеристики тока сток-исток или смещения автоматически отображаются на графике с помощью встроенного шаблона дисплея данных. Этот полевой транзистор будет использован в усилителе.

a. Создайте новую схему. Вы уже должны знать, как это делается. Назовите новую ячейку FET\_curves и выберите ads\_TemplatesFET\_curve-tracer (ADS – Шаблоны полевого транзистора – Характериограф), как показано ниже.

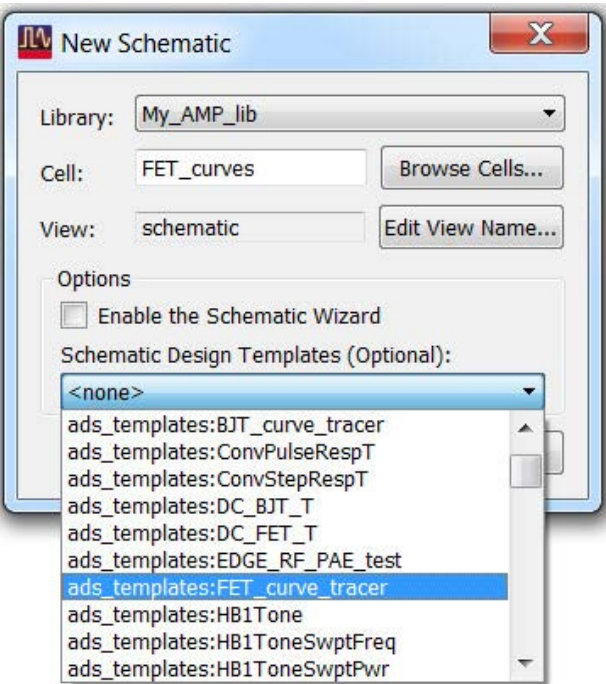

b. Выберите в новой схеме палитру DemoKit\_Non\_Linear и вставьте компонент DEMO FET 1 (Демонстрационный полевой транзистор 1), а также компонент DEMO KIT TECH INCLUDE (Включение демонстрационной библиотеки технологического процесса), как показано ниже.

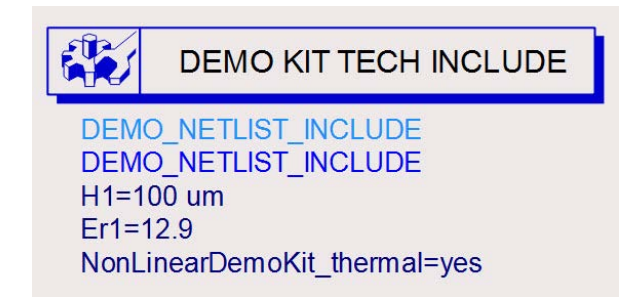

Соедините транзистор с узлами обоих источников (S и S2) и выполните подключение к земле.

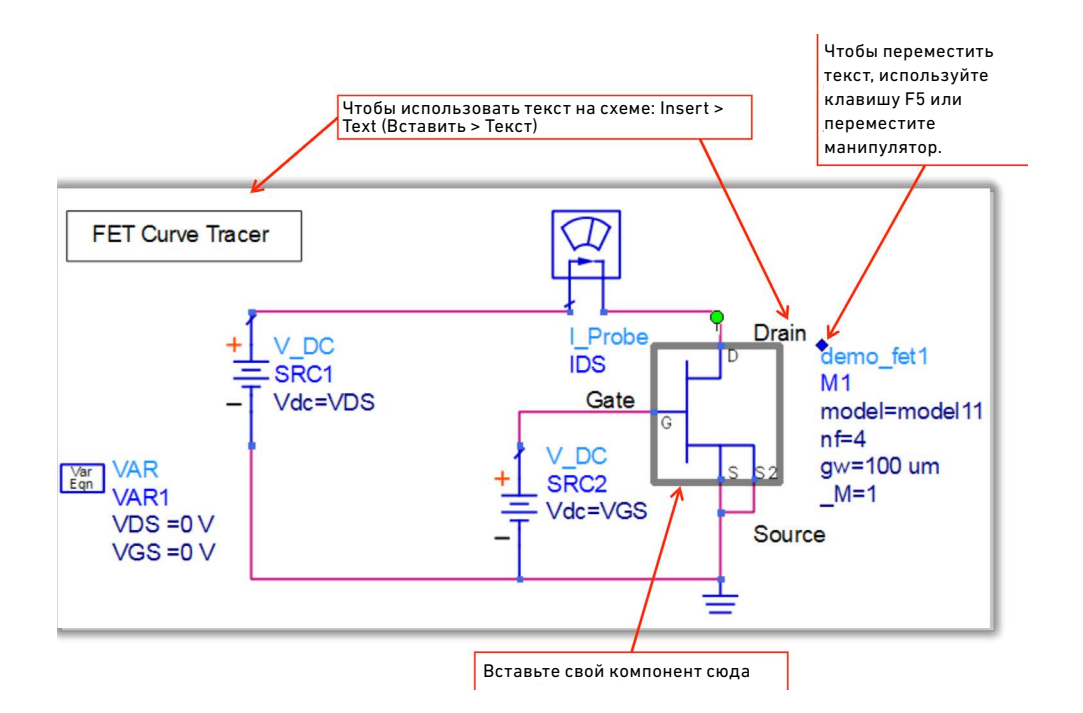

- c. Текст компонента FET 1 может закрывать другой текст, компоненты или проводники. Переместите текст компонента с помощью клавиши F5 или перемещая манипулятор (синий ромб около текста компонента, отображаемый, когда компонент выбран). Это обеспечит читаемость схемы.
- d. Сохраните схему и запустите симуляцию.
- e. Обратите внимание, что сразу же после этого откроются окно состояния и дисплей данных, как показано ниже.

Также, прокрутите сводку состояния и обратите внимание, что для каждого значения напряжения затвор-исток VGS, напряжение сток-исток VDS свипируется в диапазоне от 0 до 5 вольт.

```
Status / Summary
CT Sweep1[1] <My_AMP_lib:FET_curves:schematic> VGS=(-2.5->0)
DC Sweep1[1], DC1[1/6] <My_AMP_lib:FET_curves:schematic> VGS=-2.5 VDS=(0->5)
DC Sweep1[1], DC1[2/6] <My_AMP_lib:FET_curves:schematic> VGS=-2 VDS=(0->5)
DC Sweep1[1].DC1[3/6] <My_AMP_lib:FET_curves:schematic> VGS=-1.5 VDS=(0->5)
DC Sweep1[1].DC1[4/6] <My_AMP_lib:FET_curves:schematic> VGS=-1 VDS=(0->5)
```
f. Сравните информацию о состоянии свипирования параметров и симуляции постоянного тока в схеме, чтобы понять, как в ADS выполняется свипирование внутри свипирования. Обратите внимание, что переменные должны быть описаны до их использования. Начальное значение в свипировании не используется, поэтому при описании переменные могут иметь значения 0 или 100 В, и эти значения будут замещены значениями свипирования.

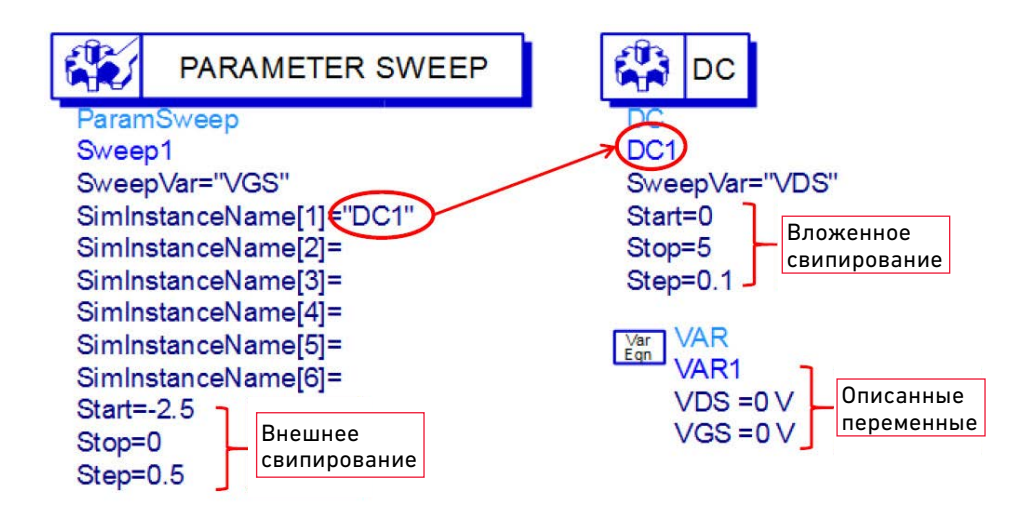

g. На графике на дисплее данных должно появиться значение маркера в точке VDS=3 В и VGS=0,5 В при токе стока 75 мА. С помощью курсора выберите маркер и затем перемещайте его по различным значениям, используя иконки маркера со стрелками.

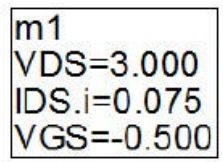

- h. Вновь воспользовавшись курсором, выберите и перетащите маркер на другую кривую и попробуйте переместить маркер с помощью клавиш со стрелками на клавиатуре. Также попробуйте установить курсор в поле показаний маркера и переместить маркер, введя другое значение VDS.
- i. Поперемещайте маркер по различным кривым и значениям VDS и обратите внимание, что показание маркера m1 и вычисленная мощность меняются при изменении позиции маркера.
- j. Сохраните и закройте окна дисплея данных и схемы. Также закройте окно состояния.

Теперь, когда вы узнали, какие характеристики демонстрирует данный полевой транзистор при различных смещениях, настало время построить усилитель и протестировать его рабочие характеристики.

### 3. Построение схемы и символа усилителя на полевом транзисторе

- a. Создайте проект усилителя, показанный ниже для этого потребуется несколько минут, чтобы выполнить следующие шаги:
	- Создайте новую схему и назовите ячейку AMP\_7GHz.
	- Вставьте такой же транзистор FET 1 из палитры DemoKit\_Non\_Linear, а также компонент DEMOKIT TECH INCLUDE (требуется для данных демонстрационных компонентов).
	- Перейдите на палитру компонентов с сосредоточенными параметрами и вставьте компоненты L и C, как показано ниже. Вы можете отредактировать значения L и C непосредственно на экране или дважды нажав мышью на компонент.
	- Перейдите в палитру Sources-Freq Domain (Источники Частотная область), вставьте источники постоянного напряжения V\_DC и задайте напряжения, указанные здесь: +3 V и –0.5 V.
	- В соответствии с необходимостью вставьте из панели инструментов выводы на входе и выходе, подключения к земле и соединения проводниками.

Ваша схема должна выглядеть как на следующем рисунке.

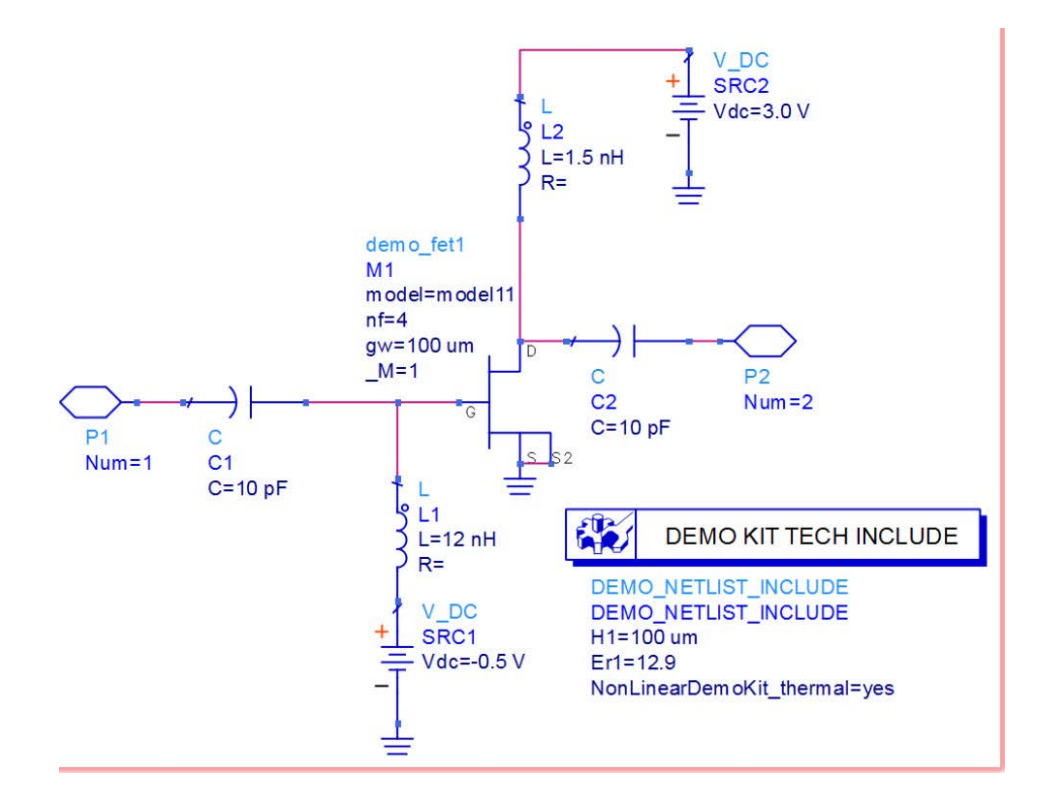

Поскольку ADS поддерживает иерархические проекты, схема, созданная как подсхема, может быть вставлена в другую схему. Выводы добавлялись, по существу, для того, чтобы обеспечить соединения с подсхемой.

- b. По необходимости переместите текст компонента и задайте предпочтительные параметры (Optons > Preferences (Опции > Предпочтения)) для отображения.
- c. По завершении сохраните проект.
- d. Нажмите на иконку символа в главном окне.

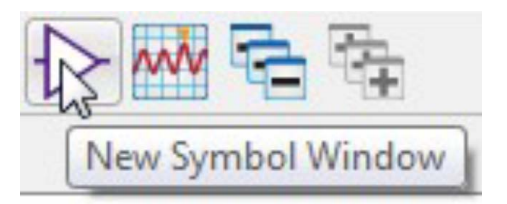

e. В диалоговом окне найдите ячейку AMP\_7GHz, как показано ниже, и нажмите OK.

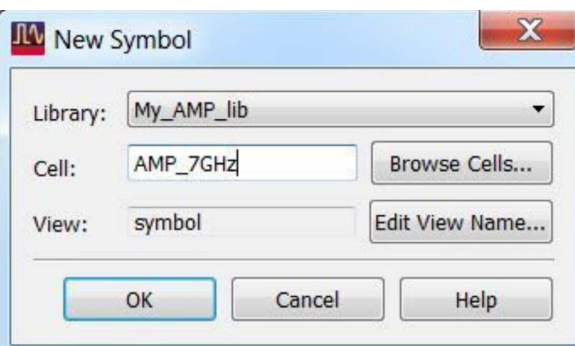

f. Далее, в окне Symbol Generator (Генератор символа) перейдите на вкладку Copy/ Modify (Копировать/Изменить), найдите вкладку, обозначенную System-Amps & Mixers (Система – Усилители и смесители) и выберите символ Amp. Нажмите OK. Затем выполните сохранение и закройте окно символа.

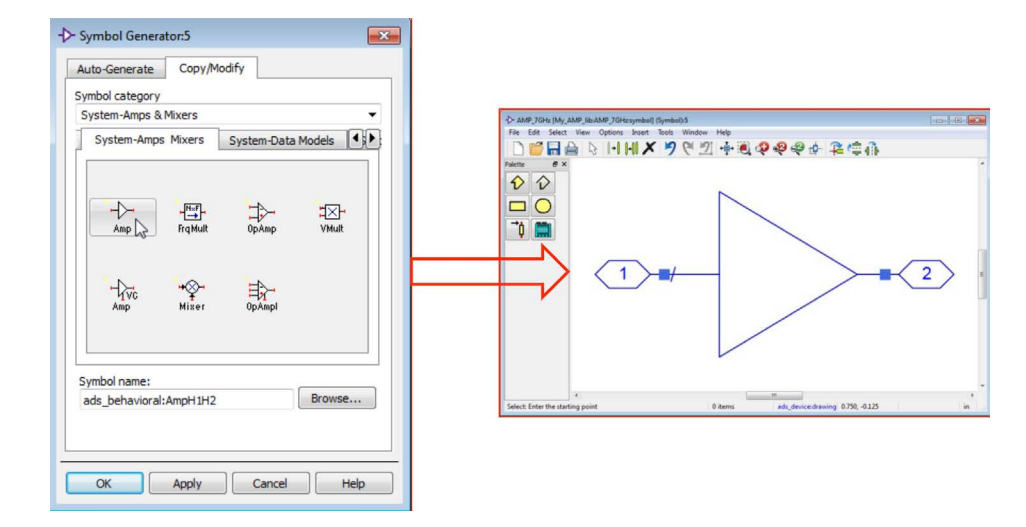

Теперь ячейка AMP\_7GHz в ADS настроена для использования в другой схеме, поскольку символ и порты обеспечивают соединения с проектом AMP\_7GHz. Иными словами, эта схема может применяться в иерархической структуре проекта.

#### 4. Симуляция усилителя при постоянном и переменном токе

- a. Создайте новую схему и назовите ячейку: AMP\_test\_DC\_AC.
- b. Перетащите в новую схему символ усилителя из главного окна.

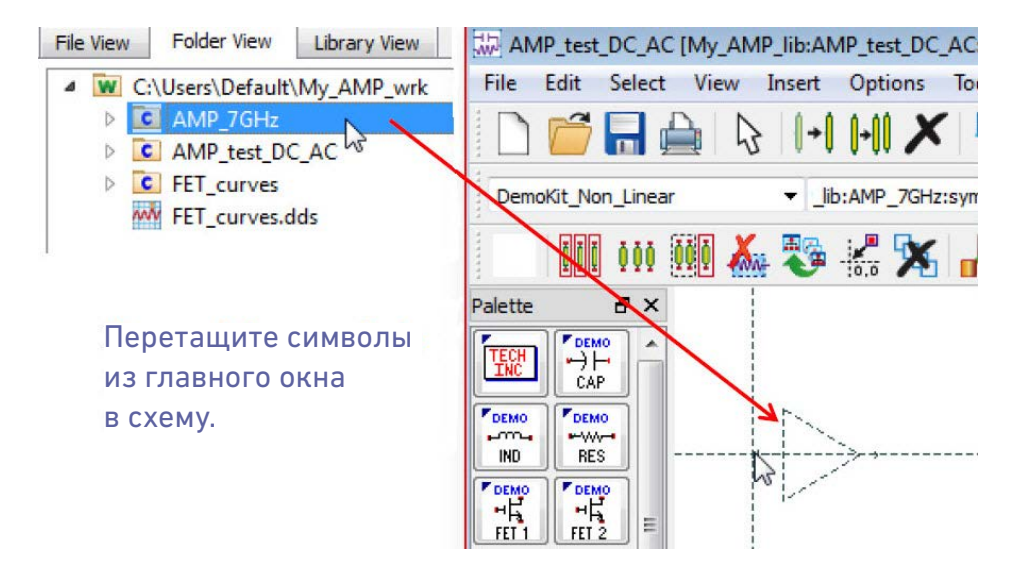

c. Выберите палитру Sources-Freq Domain и вставите источник переменного напряжения V\_AC. Вставьте подключение к земле и соединения проводниками на входе усилителя, как показано ниже.

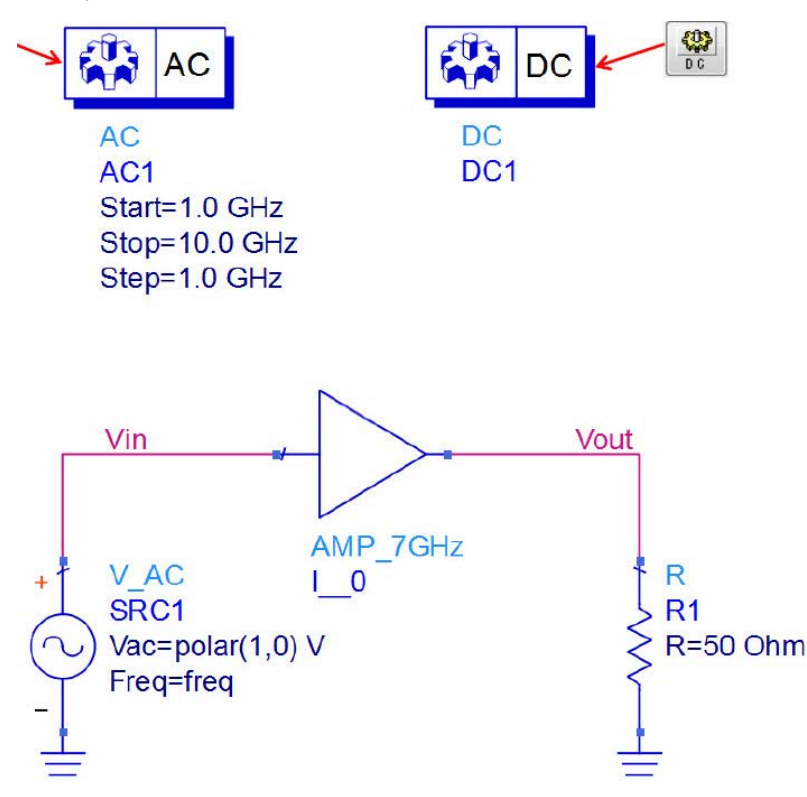

Также, вставьте букву "R" в поле истории компонента, нажмите клавишу Enter на клавиатуре, и к курсору привяжется резистор. Вставьте его, подключите к земле и соедините проводником со выходом.

d. Для получения результатов симуляции постоянного и переменного тока у вас в схеме должны присутствовать либо метки узлов, либо пробники тока, либо пробники мощности. Установите метку проводника, нажав на иконку Name (Имя) (или с помощью команды меню Insert Wire/Pin label (Вставить метку проводника/ вывода)). Введите Vin и выберите входной проводник, как показано ниже. Затем введите Vout и выберите выходной проводник. Закройте диалоговое окно.

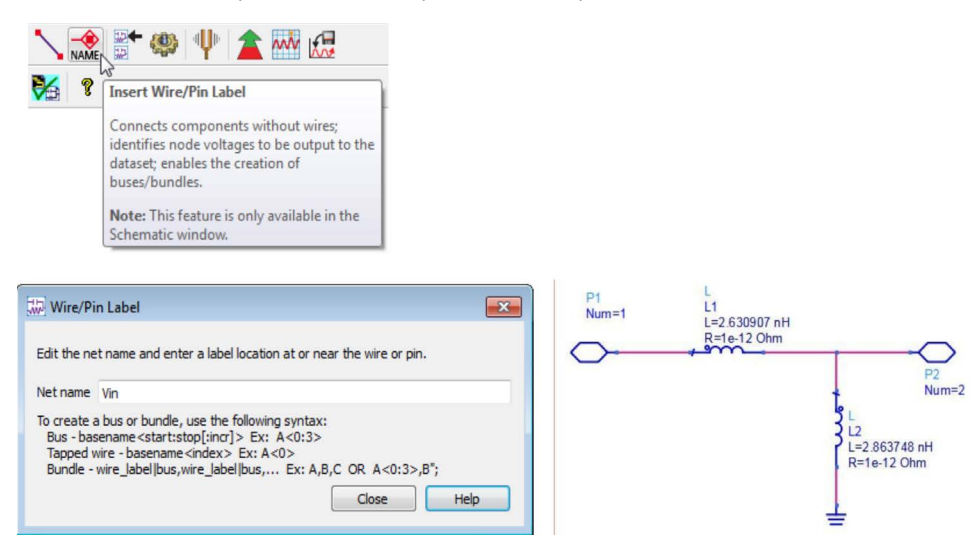

#### 5. Настройка симуляции переменного и постоянного тока

- a. Выберите палитру **Simulation-AC** (Симуляция Переменный ток) и вставьте контроллер симуляции переменного тока **(AC)**.
- b. Выберите палитру **Simulation-DC** (Симуляция Постоянный ток) и вставьте контроллер симуляции постоянного тока **(DC)**.

Ваш проект должен выглядеть как на рисунке ниже. При необходимости перемещения текста воспользуйтесь клавишей F5. Хотя симуляция настроена со свипированием по умолчанию, следующим шагом будет изменение частоты на значение в точности 7 ГГц, после чего выполняется запуск симуляции. Контроллер постоянного тока дополнительной настройки не требует.

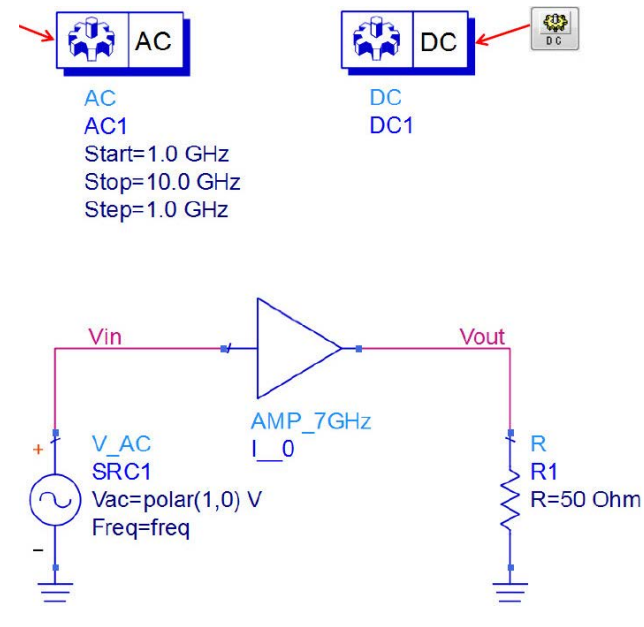

c. Отредактируйте параметры контроллера переменного тока, дважды нажав на него мышью. На вкладке **Frequency** (Частота) выберите Sweep type (Тип свипирования) Single point (Одна точка) и задайте значение точки 7 ГГц, как показано ниже. Нажмите **Apply** (Применить).

Все контроллеры симуляции ADS имеют значения настроек по умолчанию. Но вам часто будет требоваться задать те настройки, которые вы хотите. Также, вполне допустимо использовать сочетание различных контроллеров симуляции в одной схеме, если только все источники и части схемы применимы для всех контроллеров, как это происходит в данном случае для контроллеров симуляции переменного и постоянного тока.

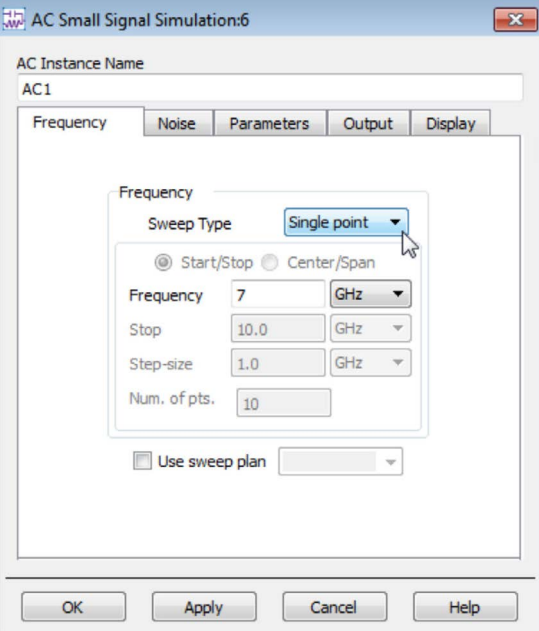

- d. Перейдите на вкладку Noise (Шум) и установите флажок **Calculate noise** (Рассчитывать шум), как показано ниже. С помощью поля **Edit** (Редактировать) выберите обе метки узлов **Vin** и **Vout** и для каждой нажмите кнопку **Add** (Добавить). Нажмите **Apply** (Применить). При этом будет выдан полный шум на входе и выходе.
- e. Перейдите на вкладку Display (Отображение), прокрутите вниз и **снимите** флажки Start (Начало), Stop (Конец) и Step (Шаг). Затем установите флажки Freq (Частота) и CalcNoise (Рассчитанный шум). Нажмите Apply. Если вы всегда отображаете те параметры, которые вы используете, вы сможете редактировать их на экране. Например, таким образом можно легко включать и отключать расчет шума.

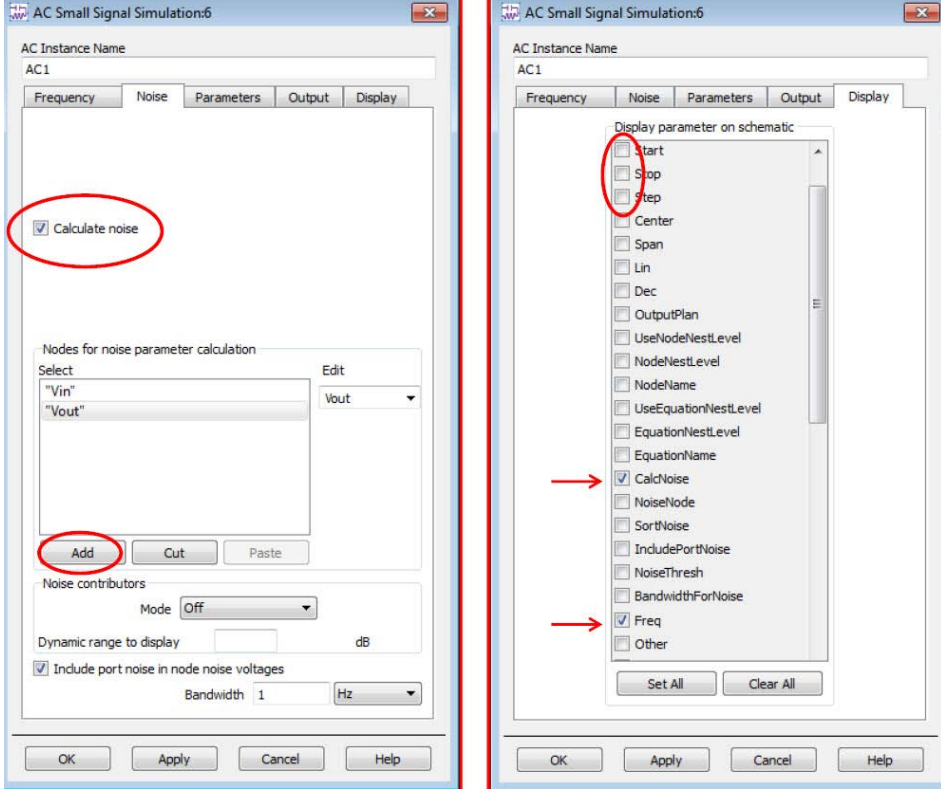

Контроллер симуляции переменного тока на вашей схеме должен выглядеть так:

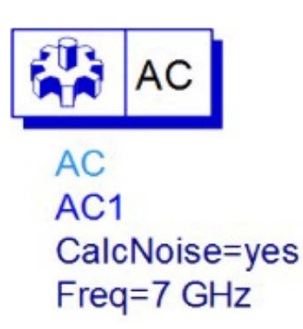

f. Когда вы скорректируете настройки, нажмите OK, чтобы закрыть диалоговое окно контроллера симуляции переменного тока.

#### 6. Аннотации симуляции постоянного тока в схеме

Далее вы сможете увидеть значения результатов симуляции постоянного тока для узлов.

- a. Нажмите на иконку симуляции, чтобы запустить анализ.
- b. По завершении симуляции вернитесь в окно схемы и нажмите иконку входа в схему AMP\_7GHz.
- c. Нажмите в схеме на команду меню Simulate (Симуляция) и прокрутите вниз до опции **Annotate DC Solution** (Аннотации результатов симуляции постоянного тока).
- d. Осмотрите схему. Вы должны увидеть у каждого узла значения постоянных смещений (напряжений и тока). Знак минус (—) у значений тока используется только для указания его направления (из узла или в узел). Вы должны увидеть значения, которые показаны на рисунке.

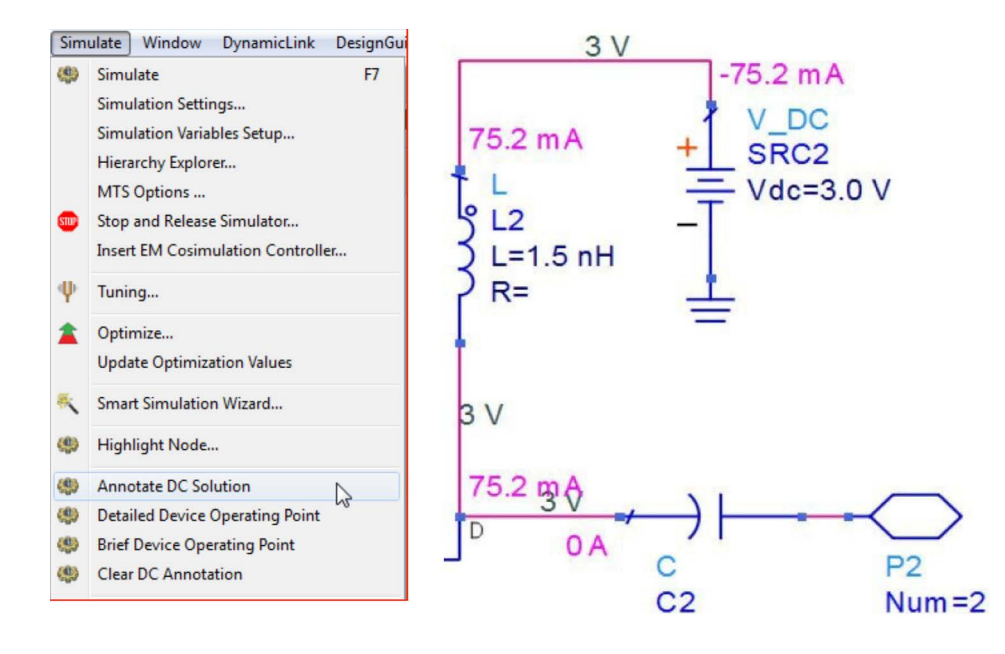

e. Чтобы убрать аннотации, выберите команду **Simulate > Clear DC Annotation** (Симуляция > Убрать аннотации постоянного тока). Аннотации должны исчезнуть. Теперь вы знаете, как быстро получить значения результатов симуляции постоянного тока для любой схемы: вставьте контроллер симуляции постоянного тока, выполните симуляцию и выведите аннотации.

### 7. Данные симуляции переменного тока и результаты расчета шума

Следующим шагом является вывод данных шума.

- a. Вставьте **список** на дисплее данных (используйте иконку ).
	-
- b. Когда откроется окно Plot Traces and Attributes (Кривые и атрибуты графика), выберите одновременно **Vin.noise** (Шум входного напряжения) и **Vout.noise** (Шум выходного напряжения), как показано ниже (используйте клавишу Ctrl), и добавьте их с помощью кнопки **Add** (Добавить). Нажмите **OK**.

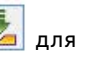

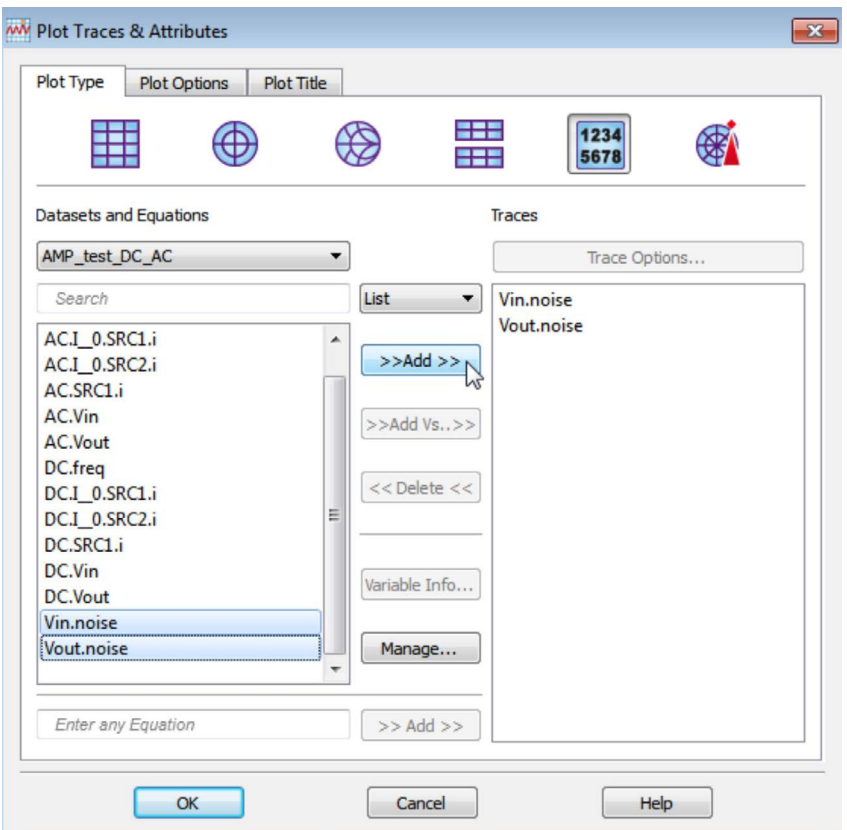

c. Вы можете изменить размер списка, двигая курсором мыши его угол, как показано на рисунке. У вас должны быть следующие значения:

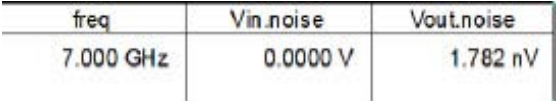

Это показывает, что уровень шума на выходном выводе составляет около 1,8 нВ. В других точках схемы значение будет отличаться.

d. Вставьте в тот же дисплей данных список с колонками. Выберите в диалоговом окне Plot Traces and Attributes одновременно AC.**Vin** (Переменное напряжение на входе) и AC.**Vout** (Переменное напряжение на выходе) и добавьте их с помощью кнопки **Add**. Нажмите кнопку **OK**.

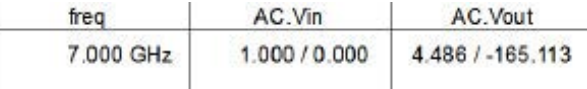

Результаты симуляции постоянного тока по умолчанию выводятся в формате амплитуда/ фаза, а результаты расчета шума – в виде среднеквадратичных значений в вольтах.

# 8. Выражения для переменных и параметры свипирования

#### симуляции

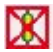

a. **Деактивируйте** в схеме контроллер симуляции постоянного тока. Нам больше эти результаты не понадобятся. Вы можете так же поступать с компонентами, если вы хотите, чтобы они оставались в схеме, но не использовались при определенной симуляции.

- $0110$
- b. С помощью иконки **VAR** вставьте в схему компонент VAR (Variable Equation Выражение для переменной).
- c. Измените имя (левую часть выражения) на **L\_val**. Для этого можно установить курсор непосредственно на экране или отредактировать компонент VAR, дважды нажав на него.

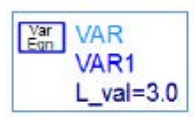

d. Войдите в подсхему усилителя. Измените значение индуктивности на стоке с 1.5 nH на **L\_val n H**, как показано ниже. Важно оставить единицы nH. В противном случае считалось бы, что значение выражается в генри, что является единицей для индуктивностей по умолчанию. Теперь исходное значение индуктивности будет считываться из переменной, и его значение составит 1,0 нГн, но при свипировании это значение будет меняться. Перейдите на верхний уровень схемы.

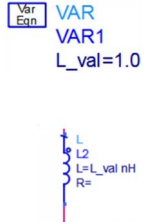

e. Чтобы выполнить свипирование переменной для анализа переменного тока, вам потребуется компонент Parameter Sweep (Свипирование параметра), который присутствует во всех палитрах симуляций. Перейдите к любой палитре симуляции и вставьте компонент **Parameter Sweep**, как показано ниже. Далее вам потребуется задать три элемента.

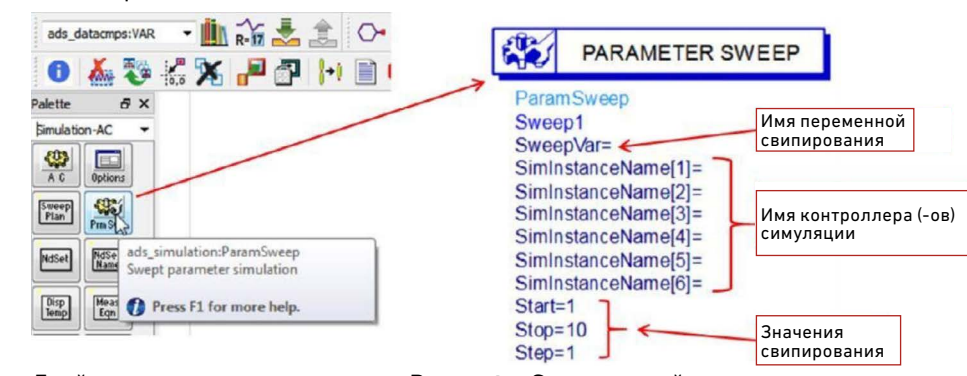

f. Двойным нажатием на компонент **Parameter Sweep** откройте окно его редактирования. На вкладке **Sweep** (Свипирование) введите в поле **Parameter to sweep** (Свипируемый параметр) имя **L\_val**. Затем **введите** следующие значения **Start** (Начальное), **Stop** (Конечное) и **Step** (Шаг): от **1.5** до **4.5** с шагом **1.5**. Затем перейдите на вкладку **Simulations** (Симуляции) и введите имя контроллера симуляции переменного тока (должно быть **AC1**). По завершении нажмите **OK**.

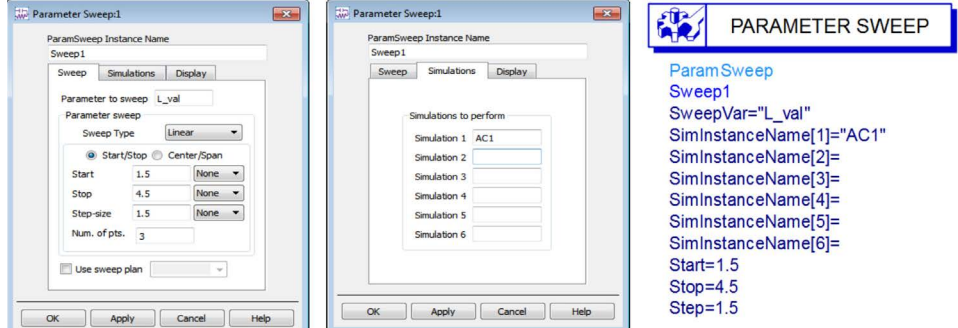

g. Обратите внимание, что кавычки добавляются автоматически. Если бы вы вводили имена на экране, вам пришлось бы вводить кавычки. Теперь свипирование параметра подготовлено.

**Запустите симуляцию** с помощью иконки или клавиши F7 на клавиатуре (горячая клавиша по умолчанию).

#### h. После этого, посмотрите на дисплей данных и обратите внимание на изменения. В вашем списке теперь отображаются свипируемые значения.

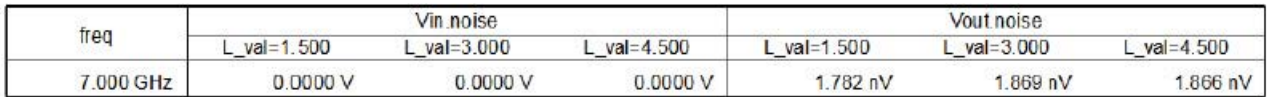

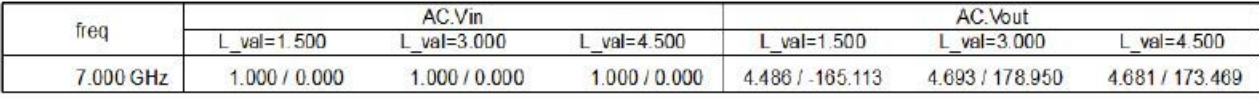

### 9. Выражения на дисплее данных

a. На дисплее данных выберите иконку **Eqn** (Выражение) и введите выражение, как показано ниже.

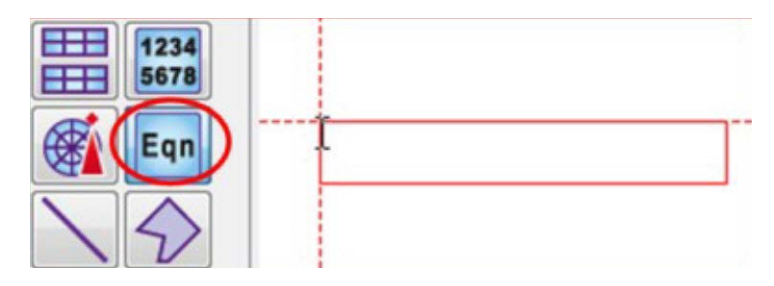

b. Когда откроется окно редактора выражения, введите выражение для коэффициента усиления напряжения: **GAIN = Vout/Vin**.

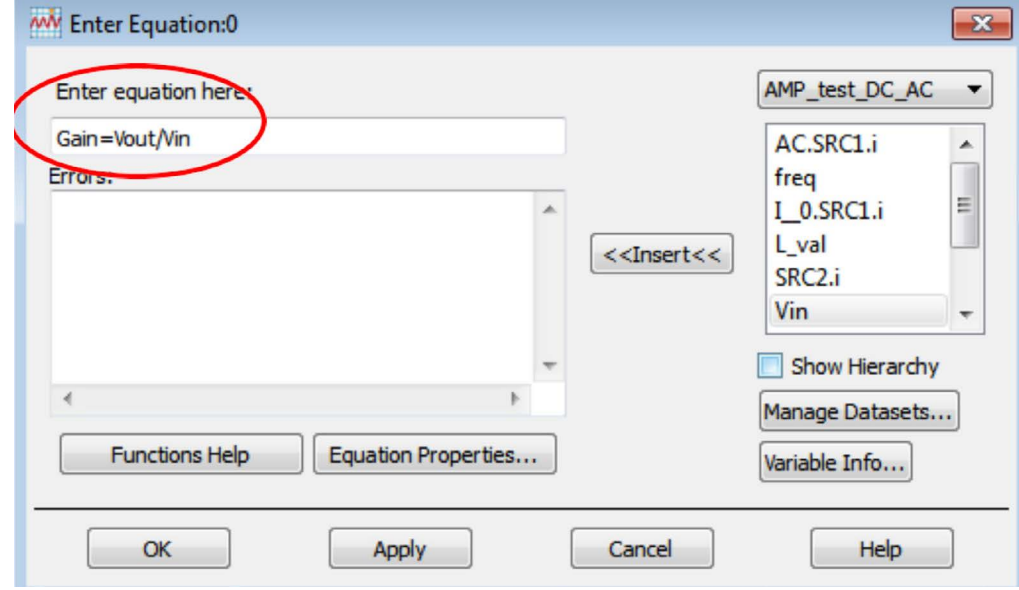

c. По завершении нажмите **OK**, и вы увидите выделенное черным цветом выражение. Если цвет выражения красный, это значит, что в нем есть ошибка.

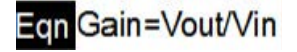

d. Вставьте новый **список** (используйте иконку List (Список)). Затем выберите в выпадающем списке Equations (Выражения), добавьте выражение GAIN, как показано ниже, и нажмите OK. Обратите внимание, что имеется три значения коэффициента усиления для каждого значения свипирования L.

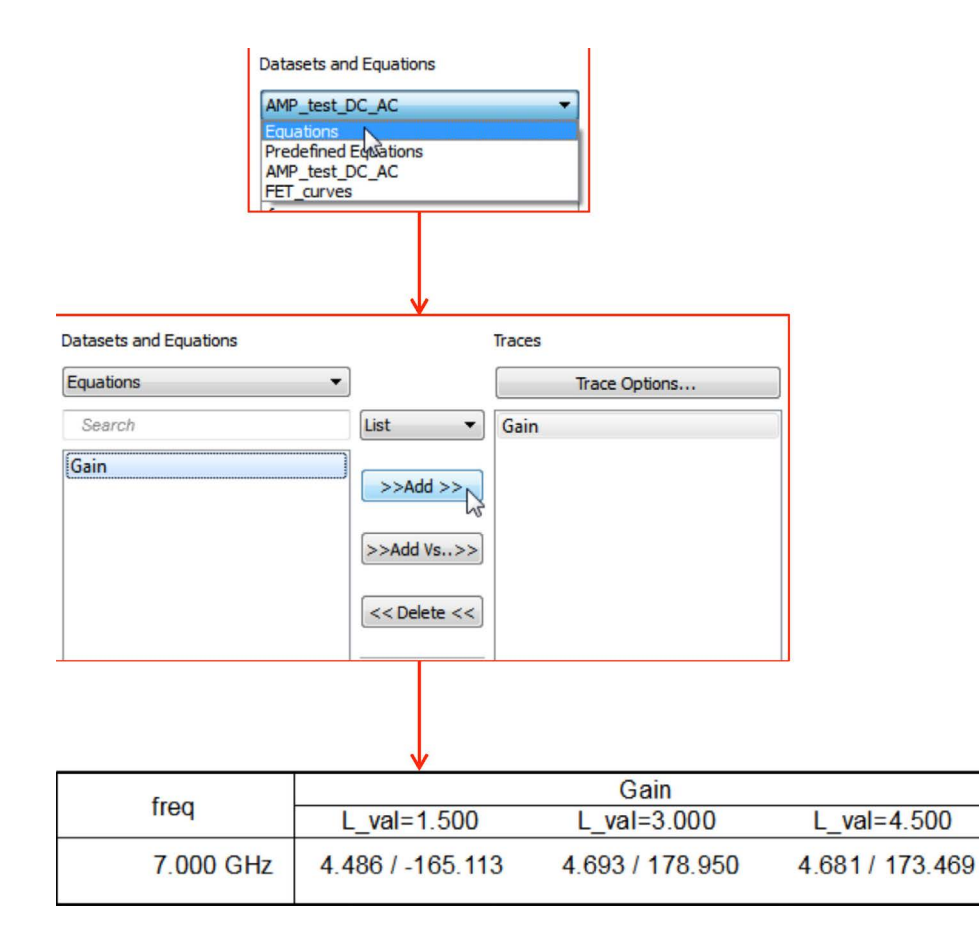

e. По завершении **сохраните** и **закройте** схему и дисплей данных.

# 10. Импеданс усилителя

- a. В главном окне создайте **новую схему** и задайте имя ячейки **SP\_amp**. Она будет использоваться для определения входного импеданса (Zin).
- b. **Перетащите** в новую схему **символ** усилителя.

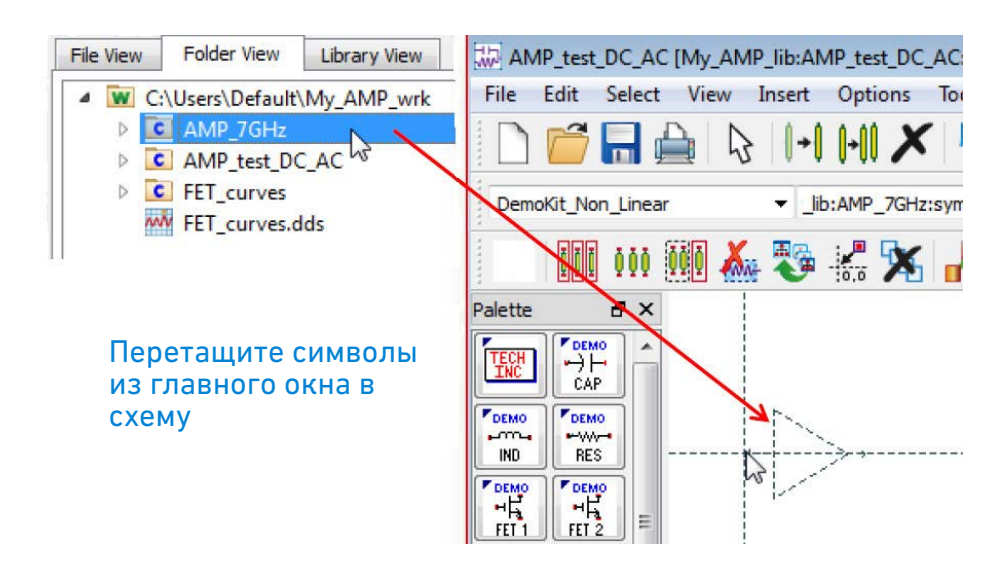

c. Затем перейдите в палитру симуляции S-параметров. Вставьте **контроллер S\_Param**, **порты 1 и 2** (нагрузки), подключения к земле и проводники, как показано ниже.

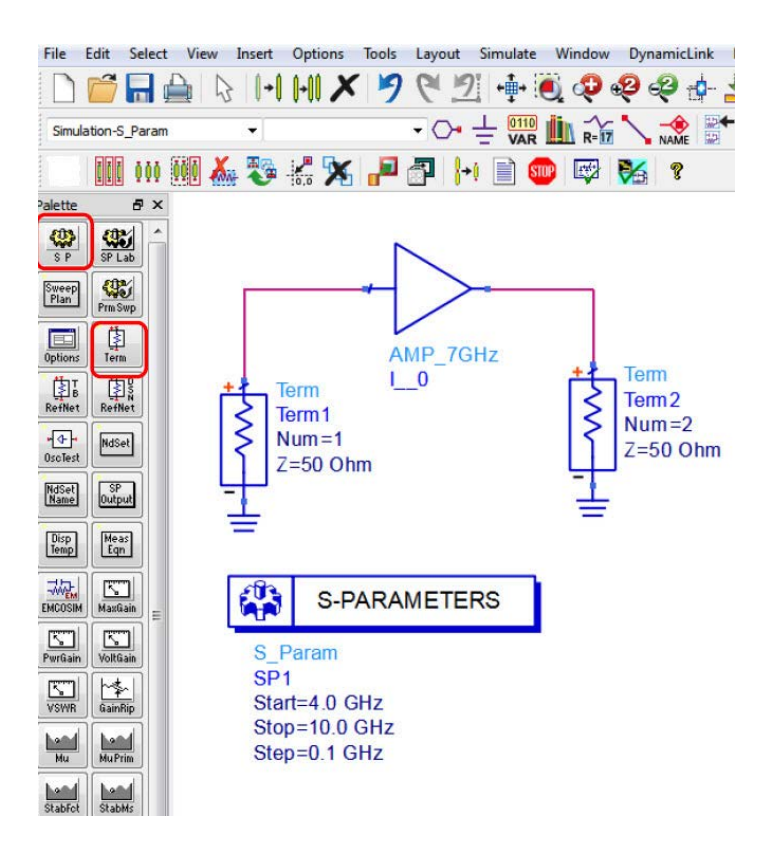

- d. Задайте частоты симуляции непосредственно на экране: **Start = 4 GHz, Stop = 10 GHz, Step = 0.1 GHz**.
- e. Создайте в схеме блок переменной L\_val и настройте, как показано ниже.

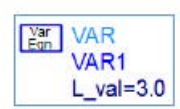

f. Войдите в подсхему усилителя AMP\_7GHz и измените номинал конденсатора, подключенного к стоку, как показано ниже.

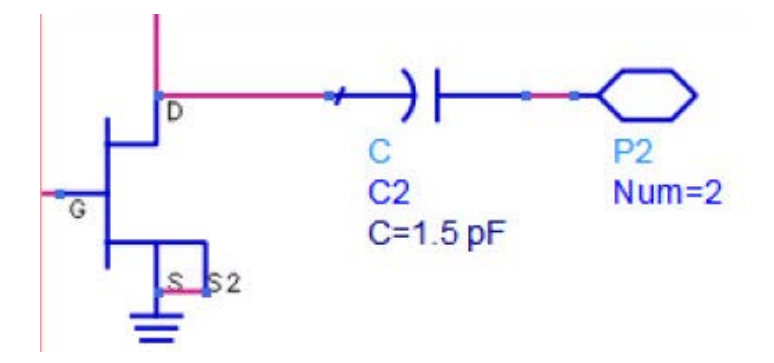

- g. Сохраните проект и запустите симуляцию.
- h. Вставьте в новый дисплей данных **Smith Chart** (Диаграмма Смита) и добавьте **S (1, 1)**, как показано ниже. Установите маркер на кривую на значение 7 ГГц.
- i. Откройте окно **редактирования свойств маркера**, дважды нажав на него, и задайте значение **Zo** равным **50**, как показано ниже. Теперь значение импеданса маркера должно показывать около **13-j·61 Ом**. Это значение будет использоваться далее для согласования входа усилителя. **Сохраните** дисплей данных.

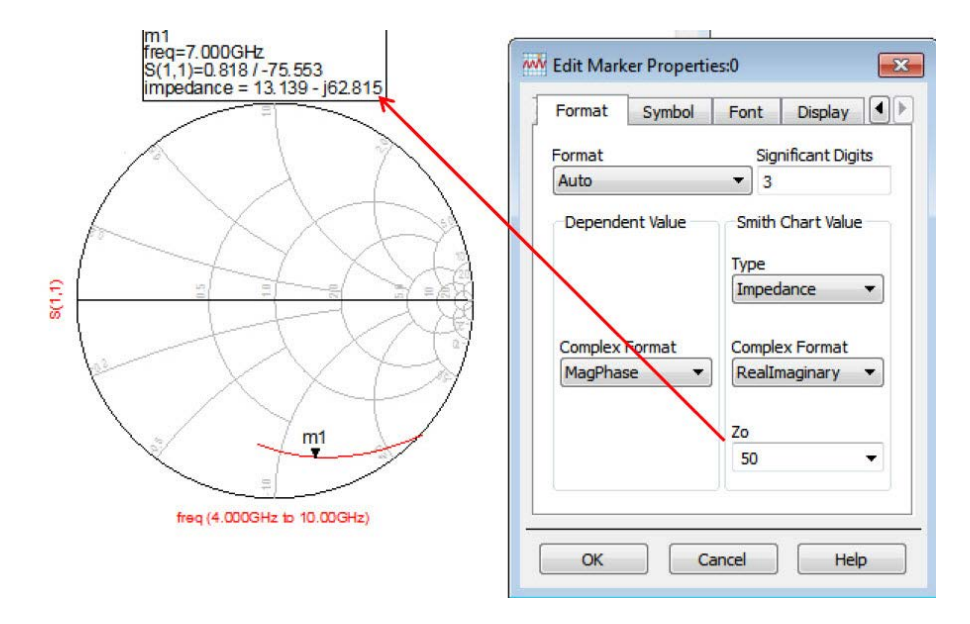

# 11. Импеданс и коэффициент усиления с согласующей схемой

Следующим шагом является добавление согласующей схемы для улучшения результатов.

a. Вернитесь на схему **SP\_amp** и добавьте **последовательную** сосредоточенную индуктивность **L = 2.6 nH** и **параллельную** индуктивность **L = 2.9 nH**, как показано ниже. Эта согласующая схема была создана для согласования импедансов с использованием утилиты диаграммы Смита ADS Smith Chart Utility. Это факультативный шаг, приведенный в конце данной лабораторной работы, но если у вас недостаточно времени, вы можете попробовать выполнить его после курса.

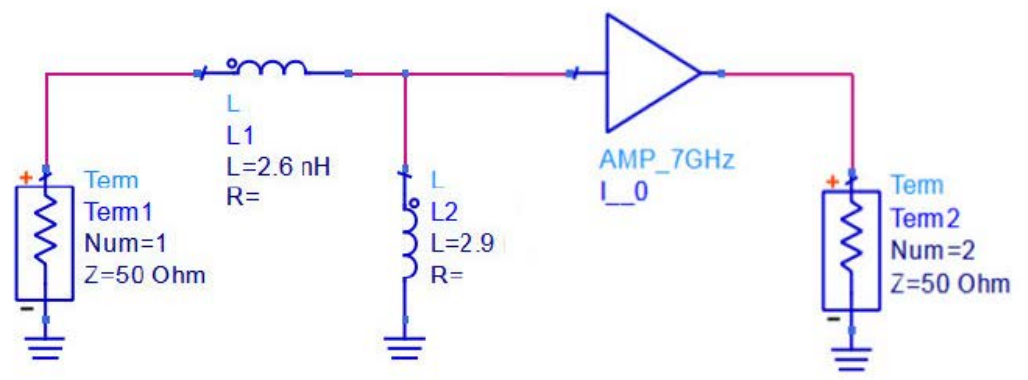

b. Выберите команду **Simulate > Simulation Settings** (Симуляция > Настройка симуляции) и измените имя набора данных на **SP\_amp\_matched**. Выполните **симуляцию**.

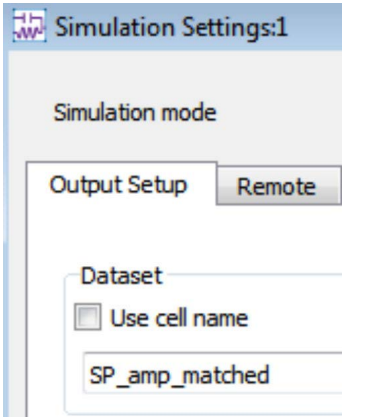

c. По завершении симуляции перейдите на дисплей данных **SP\_amp**, не меняя набора данных по умолчанию (при запросе ответьте No (Нет)).

d. Откройте окно редактирования диаграммы Смита, дважды нажав на нее. Выберите набор данных **SP\_amp\_matched** и добавьте кривую **S (1, 1)**, как показано ниже.

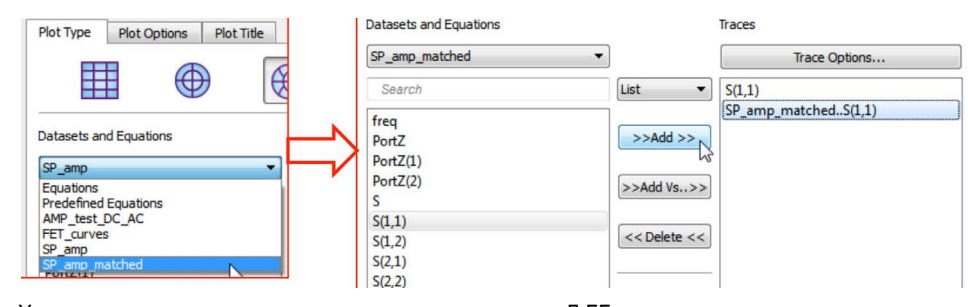

e. Установите маркер на новую кривую на значение 7 ГГц – дважды нажмите на показания маркера и в поле Format (Формат) измените значение на 50, как вы это делали для другой кривой. Теперь вход усилителя в достаточной мере согласован с импедансом 50 Ом. Конечно, согласование выхода, если оно будет выполнено, повлияет на это, но поскольку это лишь лабораторное упражнение, мы выполняем только согласование входа.

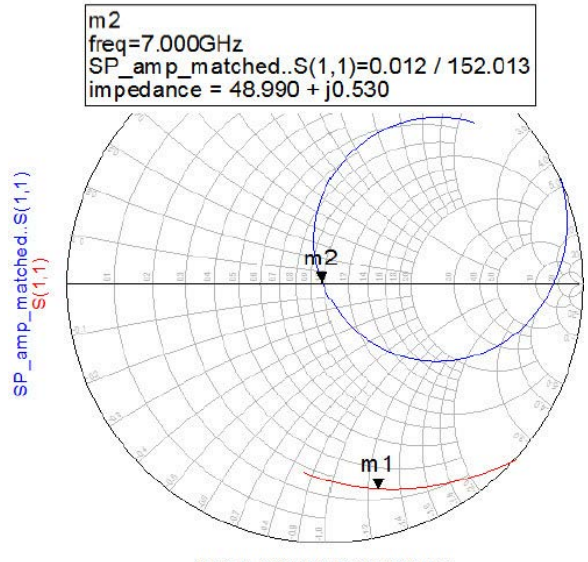

freq (4.000GHz to 10.00GHz)

f. Вставьте график в прямоугольной системе координат и добавьте параметр S (2, 1) из набора данных **SP\_amp**, а затем параметр S (2, 1) из набора данных **SP\_amp\_matched**, чтобы увидеть улучшение коэффициента усиления в дБ, как показано ниже. Теперь коэффициент усиления на частоте 7 ГГц составляет более 21 дБ.

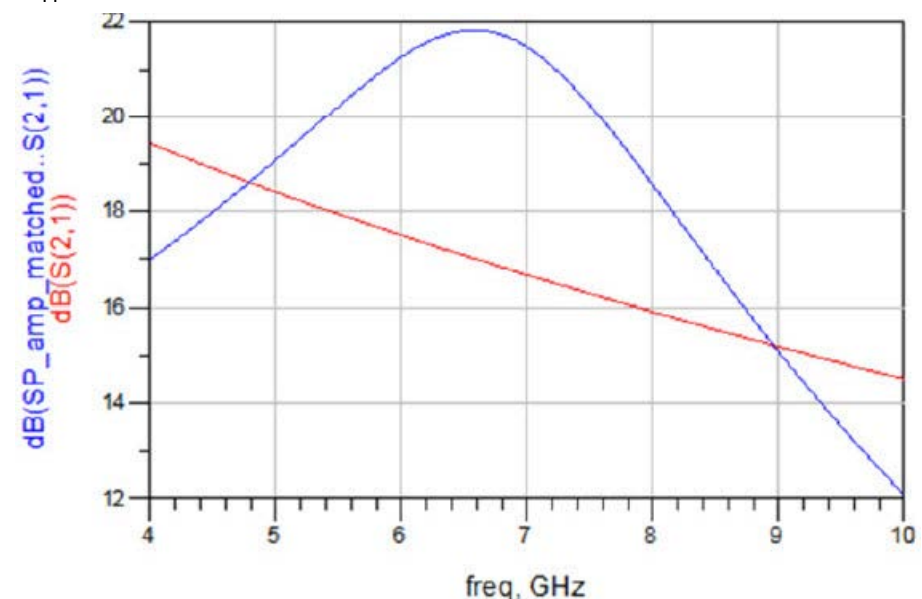

g. Сохраните и закройте все окна, кроме главного.

ВАЖНОЕ ПРИМЕЧАНИЕ: Теперь вы получили опыт по основам линейной симуляции. В факультативном шаге, приведенном в конце данной лабораторной работы, показывается, как с помощью инструмента согласования импеданса ADS определялись топология и номиналы согласующей схемы, которую вы только что использовали. Выполнять этот шаг необязательно. Выполните его, только если вы закончили раньше. Если нет, вы можете сделать это позже, чтобы познакомиться с тем, как работает данный инструмент.

# 12. Расчет устойчивости усилителя с помощью шаблона

В этой части лабораторной работы применяется анализ малосигнальной устойчивости. Для этого анализа используется встроенный шаблон ADS.

- a. Откройте рабочую среду My\_Sys\_AMP.wrk, которая должна находиться в папке c:\Users\Default\.
- b. Откройте вид схемы для ячейки a1\_stability.
- c. Обратите внимание, что эта схема представляет собой усилитель на полевом транзисторе, очень похожий на тот, над которым вы работали.

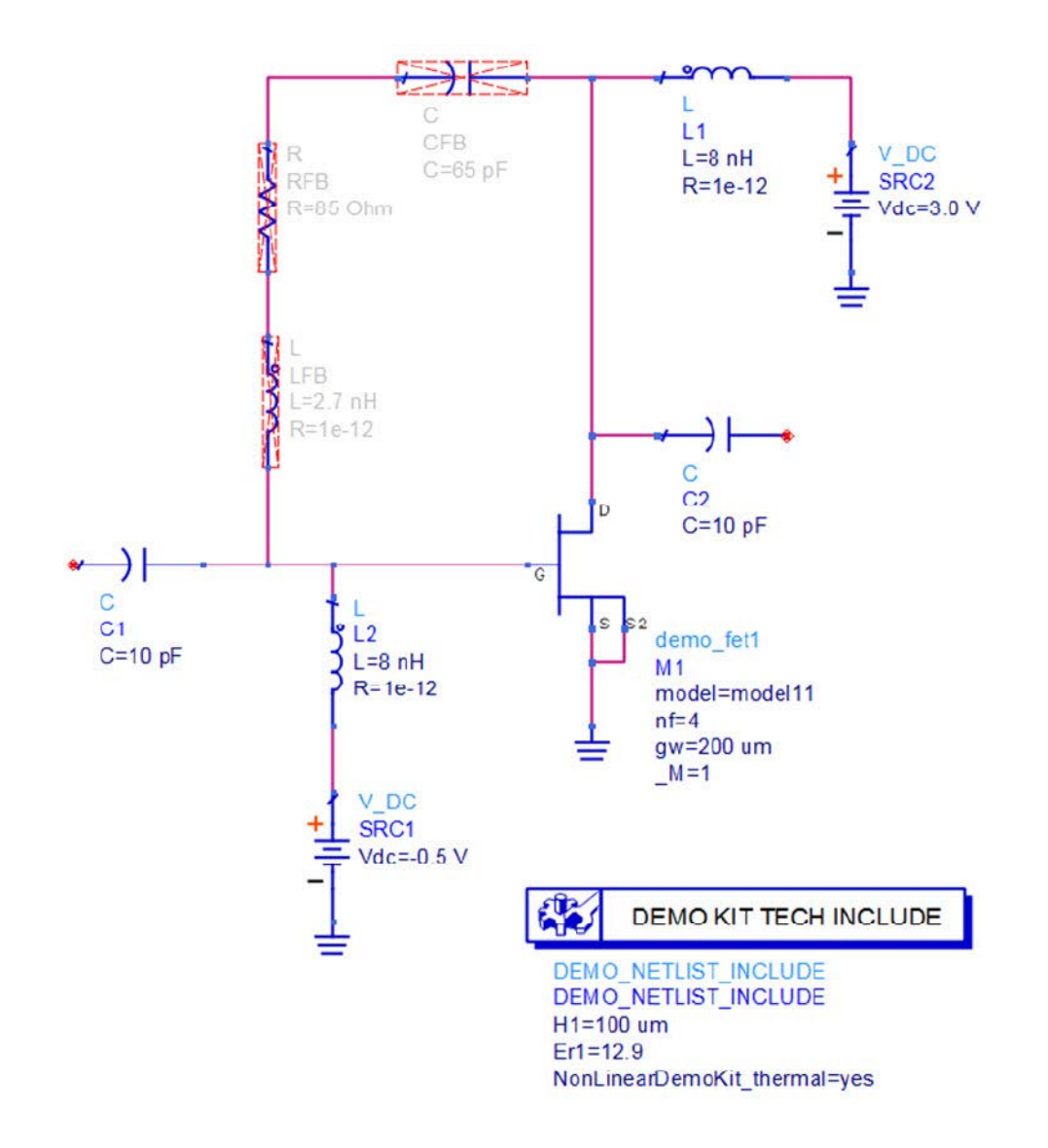

d. В меню схемы выберите Insert > Template… (Вставить > Шаблон...). В окне Insert Template прокрутите вниз и выберите шаблон S\_Param\_DC.

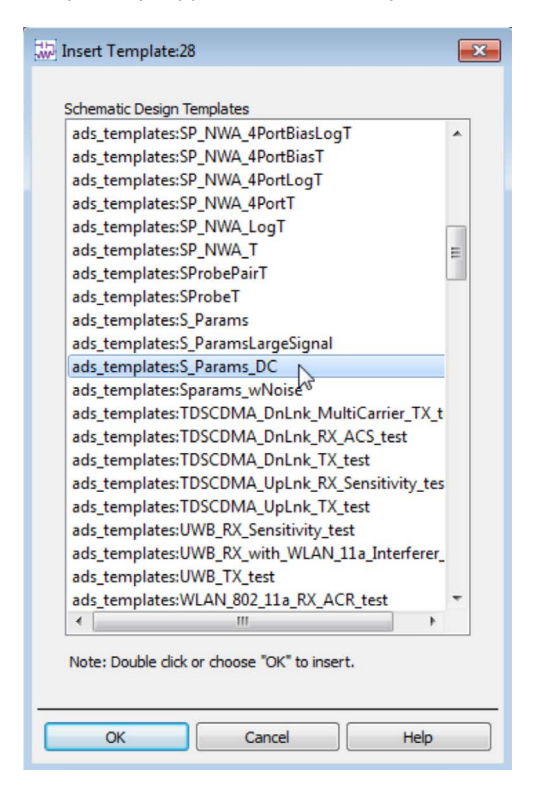

e. Нажмите OK и обратите внимание на появившееся фантомное изображение, которое вы можете вставить в свою схему. Фактически, это набор компонентов и контроллеров. Попробуйте установить ее в какое-либо место своей схемы, так чтобы она не перекрывала проект усилителя.

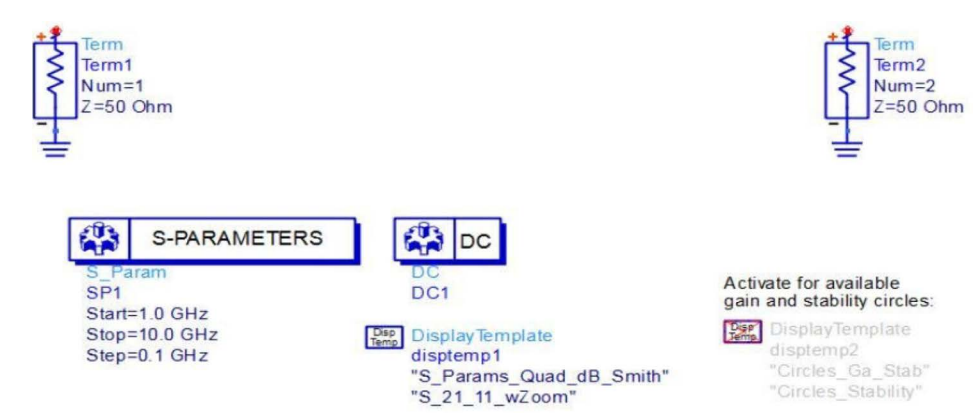

- f. Обратите внимание, что шаблон содержит все, что вам нужно для анализа. Вам потребуется только подсоединить проект между двумя нагрузками Term. Также обратите внимание, что выбраны и несколько шаблонов отображения, они сконфигурируют для вас дисплей данных.
- g. Если нужно, вы можете передвинуть две нагрузки. Подключите проводники между нагрузкой Term1 и свободным выводом конденсатора C1 и между нагрузкой Term2 и свободным выводом C2.
- h. Запустите симуляцию. Когда откроется дисплей данных, вы увидите, что шаблоны отображения уже сконфигурировали для вас несколько графиков. Дисплей данных содержит две страницы. Исследуйте и поэкспериментируйте с некоторыми настройками, следуя инструкциям, приводимым в дисплее данных.

i. Выберите окно схемы и с помощью иконки  $\sum$ задействуйте шаблон DisplayTemplate: disptemp2.

Activate for available gain and stability circles:

 $\sqrt{\frac{p_{\text{isp}}}{\text{Temp}}}$  DisplayTemplate disptemp2 "Circles\_Ga\_Stab" "Circles\_Stability"

- j. Запустите симуляцию. Заметьте, что в дисплее данных добавилось две новые страницы. В нижней части страницы дисплея данных выберите вкладку **"Page 3: Circles \_Ga\_Stab"**.
- k. Переместите ползунок **RF Frequency Selector** (Переключатель радиочастоты) на значение 7 ГГц. Заметьте, что коэффициент устойчивости не превышает единицу, указывая на то, что схема потенциально неустойчива.

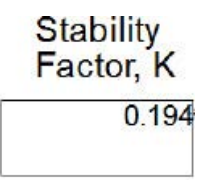

l. На странице 4 дисплея данных после перемещения ползунка **RF Frequency Selector** на значение 7 ГГц вы сможете также увидеть круг устойчивости источника и нагрузки на диаграмме Смита. Также обратите внимание на графики mu\_source и mu\_load.

# 13. Симуляция устойчивости усилителя

Усилитель потенциально неустойчив. На следующих шагах вы добавите компоненты схемы обеспечения устойчивости и вновь исследуете результаты в отношении устойчивости.

a. В окне схемы задействуйте компоненты обратной связи.

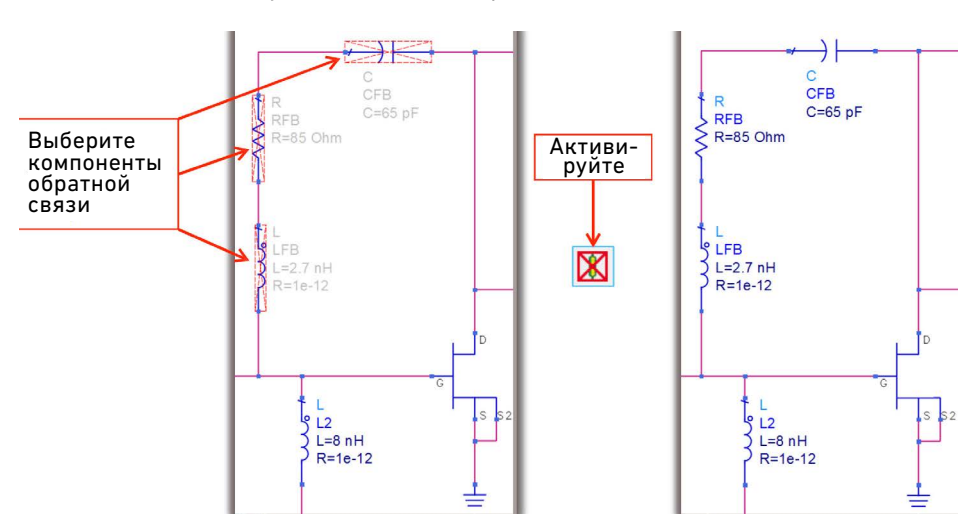

b. Запустите симуляцию. Заметьте, что на странице 3 дисплея данных коэффициент устойчивости схемы теперь стал больше 1. На странице 4 значения обеих кривых mu превышают 1, что является достаточным условием для безусловной устойчивости усилителя.

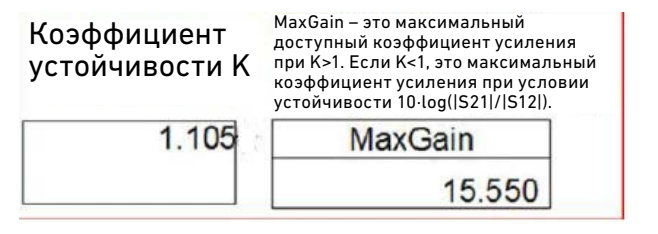

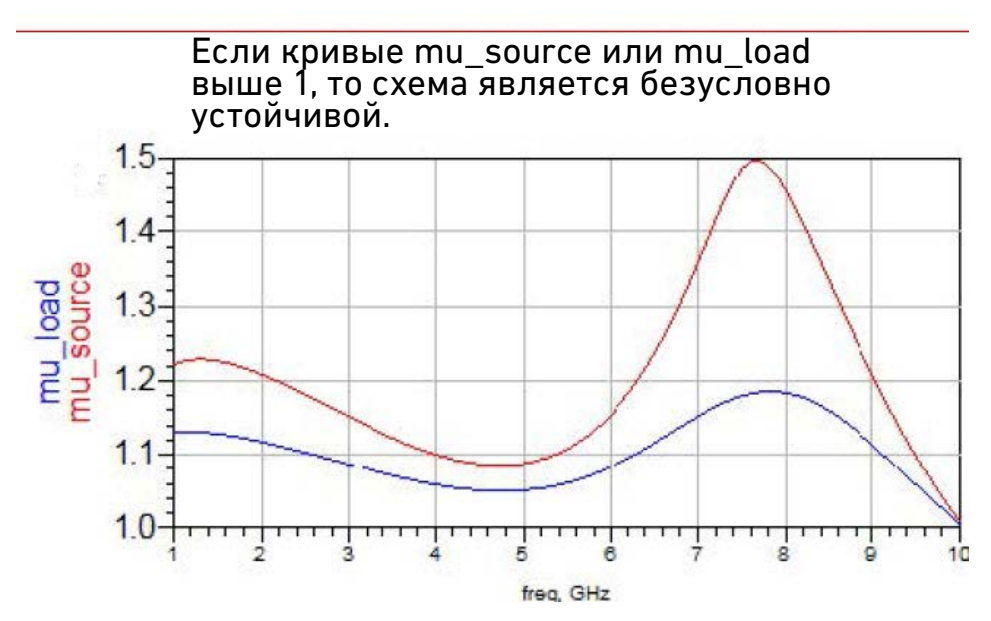

c. **Сохраните** и **закройте** окна **схемы и дисплея данных**.

# 14. Настройка контроллера и целей оптимизации

В оставшейся части данной лабораторной работы вы выполните оптимизацию для согласования усилителя на полевом транзисторе с импедансом 50 Ом. При этом вы научитесь использовать оптимизатор и цели. Поскольку многие разработчики используют оптимизацию для множества задач, эта лабораторная работа научит всем основам.

- a. Откройте вид схемы для ячейки a2\_match\_opt. Это такой же устойчивый усилитель с добавленной согласующей схемой на выходе, образованной компонентами L3 и C3. Согласование входа обеспечивается компонентами C1 и L2.
- b. В этой схеме контроллер и цели оптимизации уже настроены для экономии вашего времени. Эти компоненты имеются в палитре Optim/Stat/DOE (Оптимизация/ Статистика/Дизайн экспериментов).
- c. Откройте окно настроек цели оптимизации OptimGoal1, дважды нажав на нее. Заметьте, что **dB (S11)** в поле Expression (Выражение) означает, что, когда будет выполняться симуляция, S11 будет вычисляться в дБ, и это будет тем измеренным значением, которое будет использоваться для нашей цели (требования). В поле Analysis (Анализ) задано **SP1**, поскольку именно этот анализ будет обеспечивать данные для измерений. Установленный флажок переменной **freq** (частота) в поле Sweep variables (Переменные свипирования) добавляет ее в строки ограничений, так что для цели может быть дополнительно задан диапазон частот.

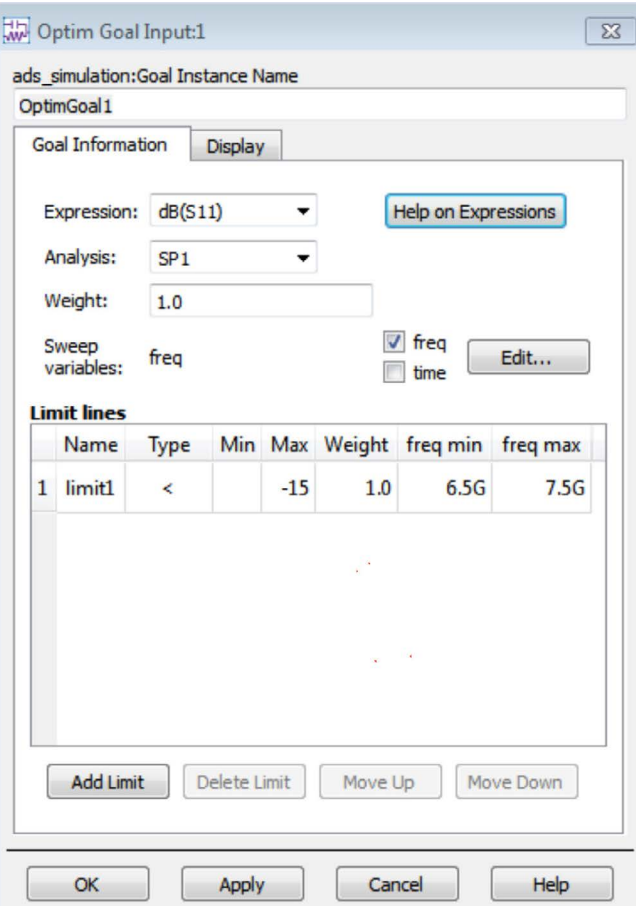

d. Параметр Type (Тип) в строке ограничений задан как < (меньше), это говорит оптимизатору, что для того, чтобы оптимизация была успешной, цель должна составлять –15 дБ (макс. значение) или меньше. Параметры **freq min** и **freq max** (мин. и макс. частоты) заданы равными 6.5G и 7.5G. Это означает, что оптимизация будет выполняться только в диапазоне от 6,5 ГГц до 7,5 ГГц. Аналогично, используется обозначение G (то же, что и e9), поскольку freq – зарезервированная переменная, по умолчанию задаваемая в герцах. Нажмите OK.

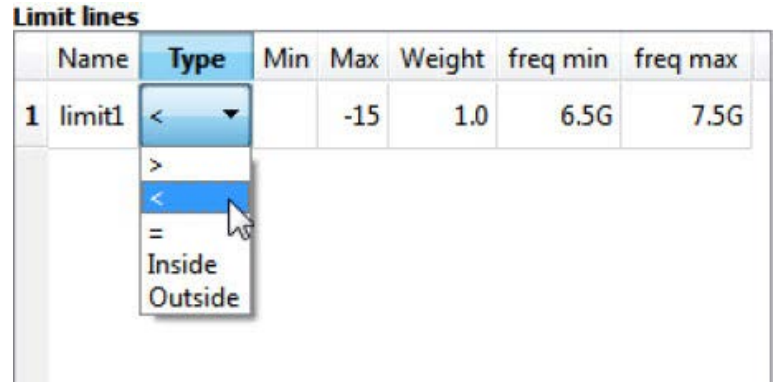

e. **Контроллер оптимизации**. В данном лабораторном упражнении тип оптимизатора был изменен на Gradient (Градиентный), поскольку он намного более эффективен для данной проблемы, чем Random (Случайный). **MaxIter** (Макс. кол-во итераций) **= 50** означает, что оптимизатор для достижения цели будет выполнять до 50 итераций. Настройка Normalize goals (Нормализация целей) означает, что все цели будут иметь равные веса.

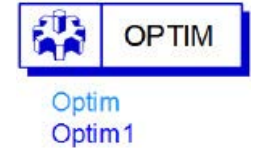

ПРИМЕЧАНИЕ: Значение 'no' (нет) параметров 'Save' (Сохранять) в контроллере оптимизации означают, что эти значения не будут записаны в набор данных.

#### 15. Задействование оптимизируемых переменных или параметров

- a. **Откройте окно редактирования** входного конденсатора C1, дважды нажав на него. Когда диалоговое окно откроется, нажмите на кнопку **Tune/Opt/Stat/DOE Setup** (Подстройка/Оптимизация/Статистика/Дизайн экспериментов).
- b. На вкладке **Optimization** (Оптимизация) переключите параметр Optimization Status (Состояние оптимизации) на **Enabled** (Задействовано). Затем введите непрерывный диапазон: от **0.5 p F** до **20 p F**. Два раза нажмите **OK**, и в тексте компонента рядом со значением емкости отобразится функция *оптимизации* {o}.

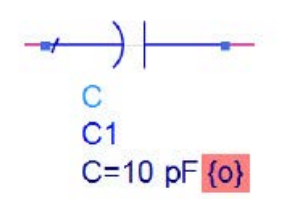

Теперь вы знаете, как задействовать и отображать значения отдельного компонента. Однако, как вы сейчас увидите, существует и другой способ управления переменными для оптимизации, особенно подходящий, если необходима подстройка, оптимизация или использование для статистического анализа нескольких переменных.

- c. Нажмите на команду **Simulate > Simulation Variables Setup** (Симуляция > Настройка переменных симуляции). Выберите вкладку **Optimization** и обратите внимание, что добавились ваш задействованный конденсатор и его значения. Этот способ настройки упрощает задание нескольких параметров или переменных.
- d. Укажите, что должны оптимизироваться **конденсатор C3** и **две индуктивности L2 и L3** (установите флажки) с использованием указанных ниже значений. По завершении нажмите **OK**.

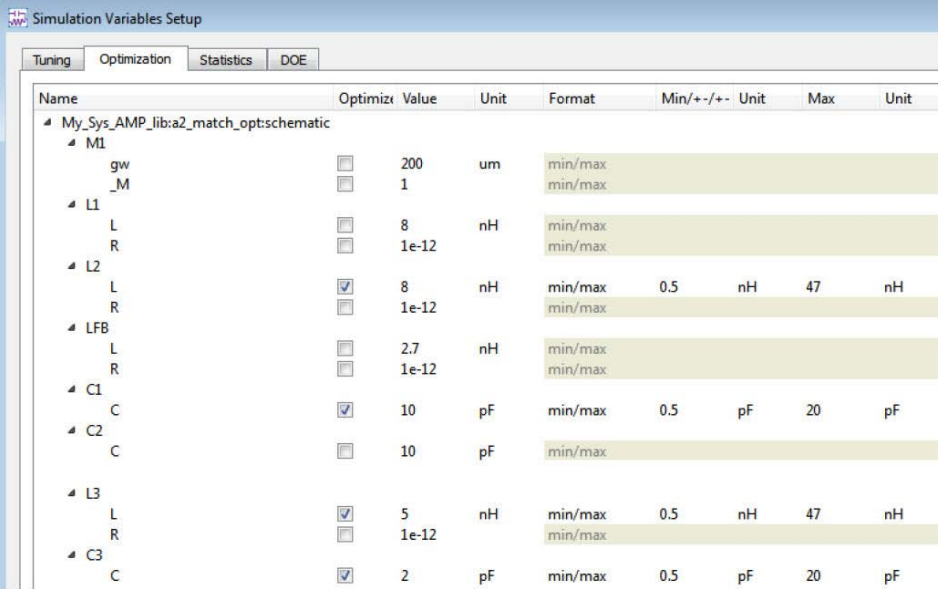

# 16. Запуск оптимизации

a. Нажмите на иконку **Optimize** (Оптимизировать), чтобы запустить оптимизацию.

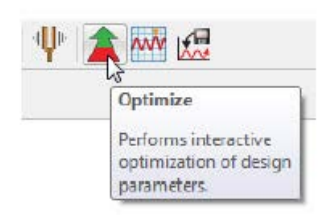

b. Вы сразу же увидите открывшиеся окно состояния **Optimization Cockpit** (Панель оптимизации) и дисплей данных. На панели отображается вся необходимая вам информация.

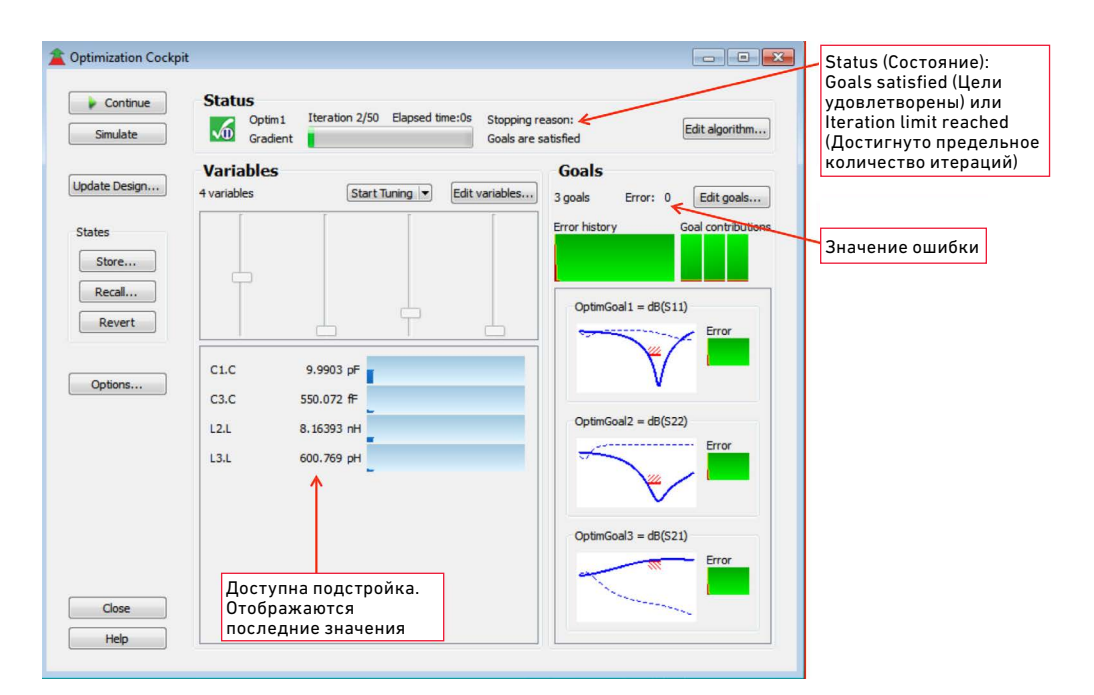

c. На графике в прямоугольной системе координат на **дисплее данных** (a2\_match\_opt) переместите **линии маркеров** на значения **6,5 ГГц** и **7,5 ГГц**. На диаграмме Смита установите маркеры на **7 ГГц**. Обратите внимание, что все цели достигнуты, т. е. S11 < –15 дБ, S22 < –15 дБ и S21 > 15 дБ

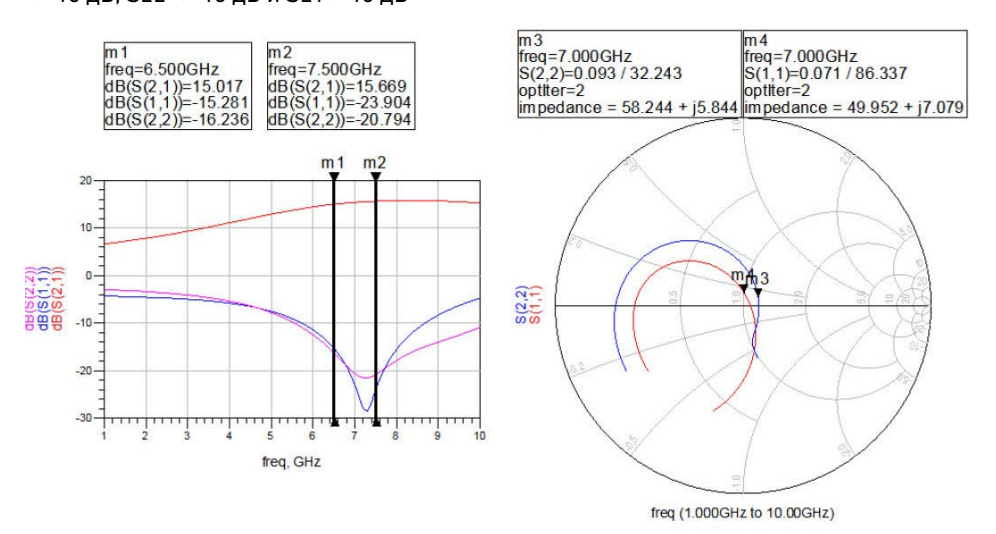

- d. Нажмите кнопку **Close** в окне Optimization Cockpit, а затем нажмите кнопку **Don't Update the Design** (Не обновлять проект). Это означает, что значения L и C не будут обновлены – это нормально, поскольку чтобы вновь получить результаты, вы можете запустить оптимизацию еще раз.
- e. Сохраните и закройте схему и дисплей данных.

### 17. Утилита диаграммы Смита для схемы согласования импедансов

- a. Создайте новую схему и задайте имя ячейки **Z\_match**.
- b. В новой схеме нажмите на команду **Tools > Smith Chart …** (Инструменты > Диаграмма Смита ...)

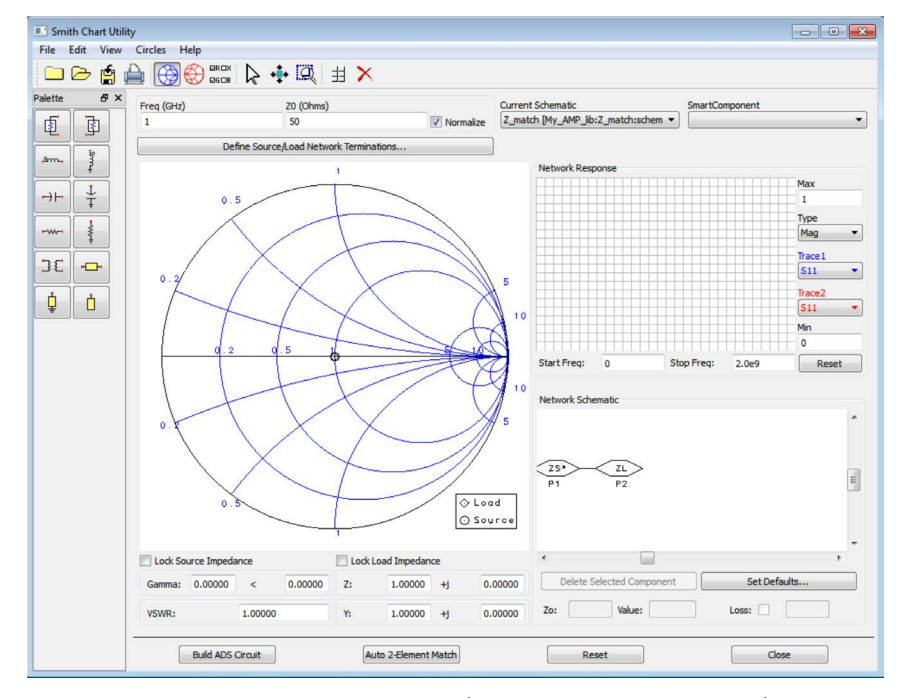

c. В верхней части окна Smith Chart Utility (Утилита диаграммы Смита) нажмите на иконку **Palette** (Палитра), показанную ниже. При этом на вашу схему будет добавления палитра диаграммы Смита с иконкой Smith Chart.

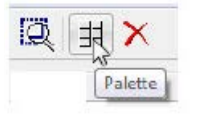

d. Вернитесь в окно схемы и вставьте из палитры **компонент Smith Chart Matching Network** (Согласующая схема на основе диаграммы Смита), показанный ниже. Когда появится окно с сообщением, нажмите **OK** – вы можете его проигнорировать. Этот компонент необходимо вставить в схему, чтобы воспользоваться инструментом.

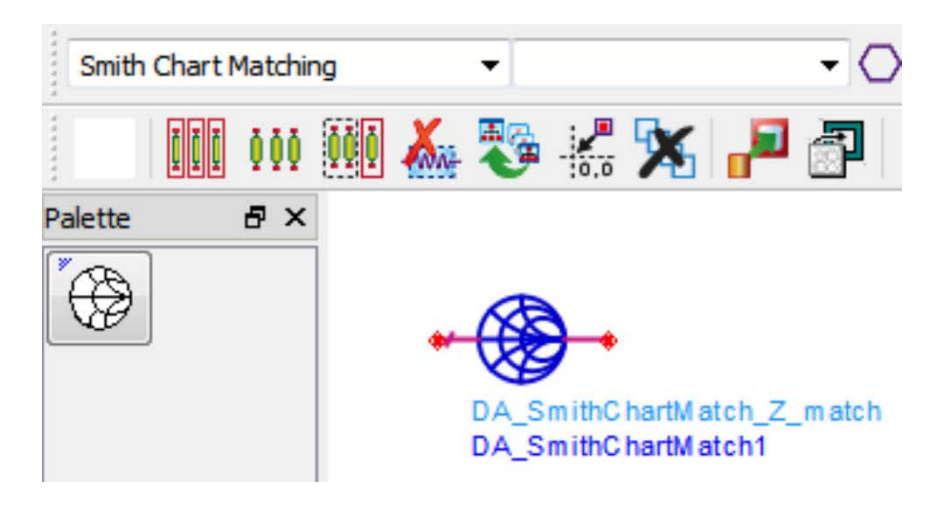

e. В верхней части окна Smith Chart Utility в поле Freq (GHz) (Частота, ГГц) введите **7**. Когда будет выдан запрос, выберите синхронизацию компонента с получением данных из утилиты диаграммы Смита и нажмите OK.

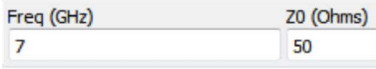

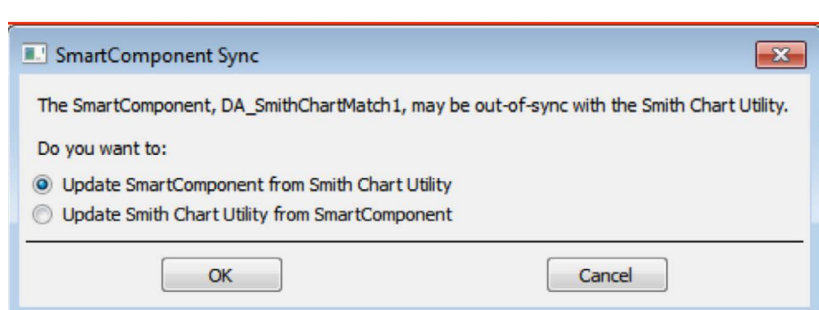

f. В правом нижнем углу окна Smith Chart Utility выберите компонент **ZL**, введите приблизительный импеданс, взяв его из усилителя после последней симуляции: **13-j\*63**, как показано ниже, и нажмите клавишу **Enter**.

Обратите внимание, что значок нагрузки (ромб) на диаграмме Смита переместился вниз влево.

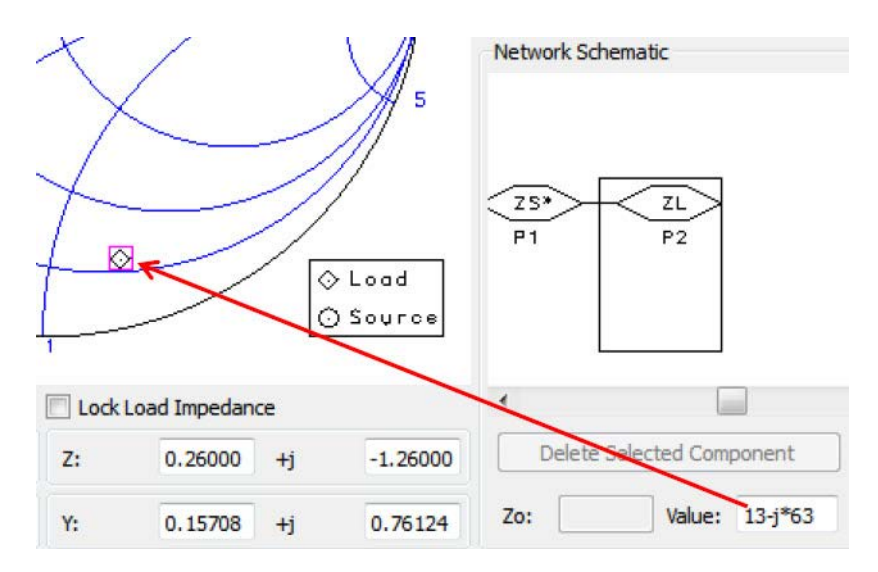

g. Чтобы построить согласующую схему, выберите из палитры диаграммы Смита **параллельную индуктивность**.

Затем перемещайте курсор по диаграмме Смита, как показано ниже. Остановитесь, когда вы получите круг постоянного сопротивления 50 Ом. Для остановки **нажмите кнопку мыши**. Это значение не обязательно должно быть точным.

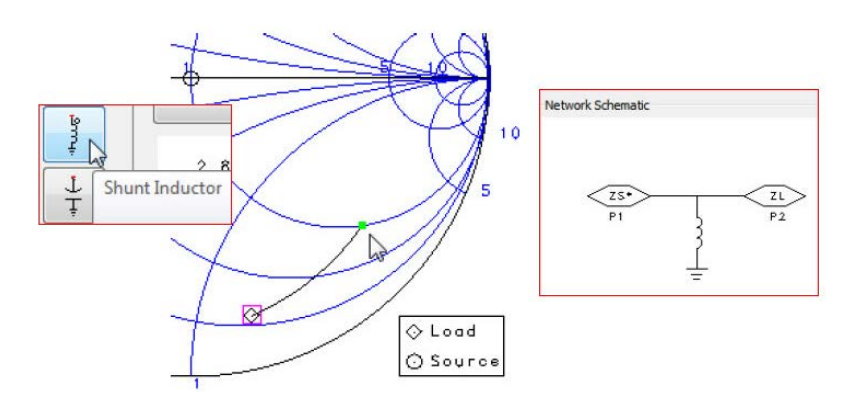

- h. Выберите из палитры **последовательную индуктивность** и затем переместите маркер по окружности к центру диаграммы (приблизительно) и **нажмите кнопку мыши**, как показано ниже.
- i. В правой нижней части блока Network Schematic (Схема) выберите или параллельную, или последовательную индуктивность, чтобы просмотреть значения. См. рисунок ниже.

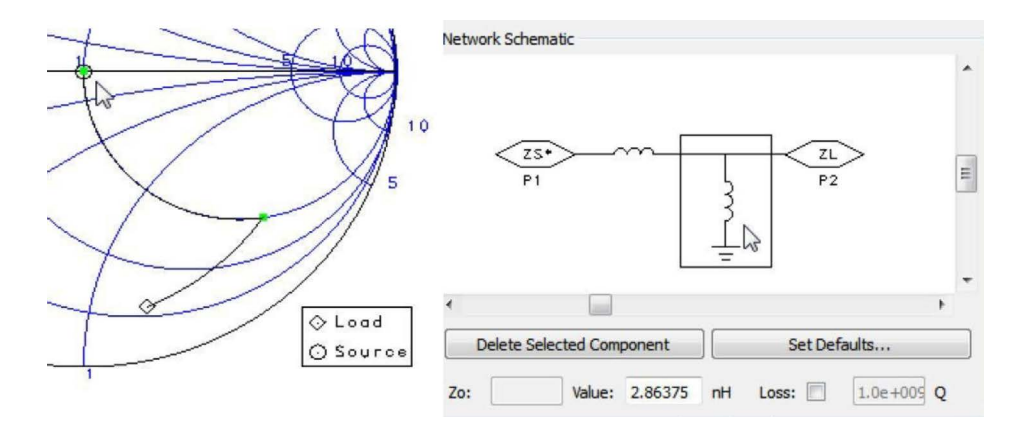

j. Нажмите кнопку **Build ADS Circuit** (Построить схему ADS) в нижней части окна Smith Chart Utility для создания согласующей схемы. Теперь вы разработали схему согласования, которая использовалась для получения хороших результатов на предыдущих шагах. **Закройте** окно утилиты.

# Dulc ADS Circuit

k. Чтобы увидеть согласующую схему, в схеме Z\_match зайдите в символ Smith Chart.

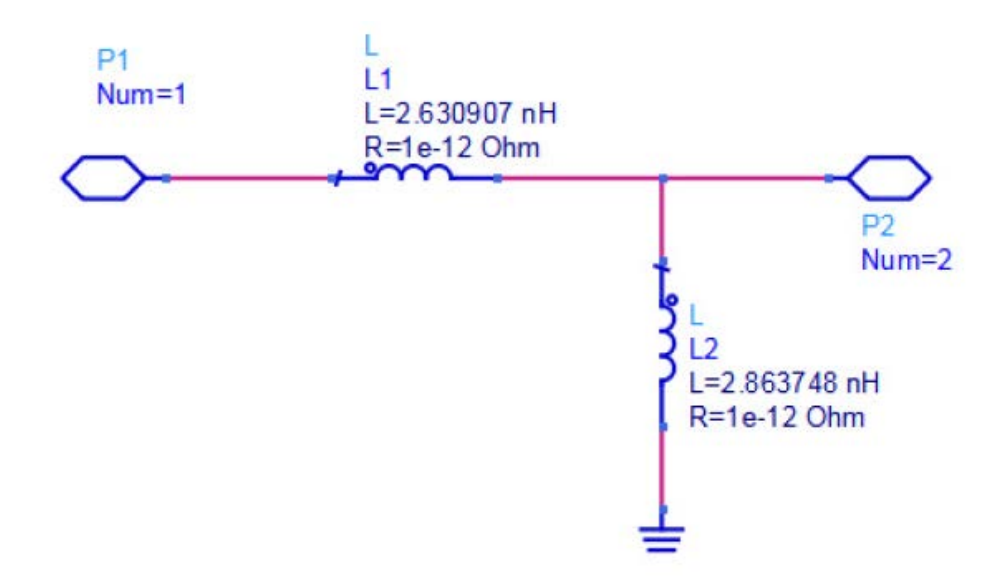

Заметьте, что полученные значения очень близки к округленным значениям, использованным нами в согласующей схеме в лабораторной работе. У вас могут получиться немного отличающиеся значения.

l . Вы можете закрыть или удалить ячейки или какие-либо файлы, использованные для согласования с помощью диаграммы Смита: вам они больше не нужны. Вы использовали данную утилиту только для разработки топологии согласующей схемы.

Поздравляем! Вы завершили раздел «Разработка СВЧ усилителя и создание схем согласования импедансов». Дополнительные примеры вы найдете здесь: **[www.keysight.com/eesof-ads-rfmw-examples](http://www.keysight.com/eesof-ads-rfmw-examples)**.

# Download your next insight

Программное обеспечение компании Keysight является воплощением профессионального опыта и знаний ее сотрудников. Мы готовы обеспечить вас инструментами, которые помогут сократить сроки сбора первичных данных и принятия решения на всех этапах – от предварительного моделирования изделия до отгрузки готового продукта заказчику.

- Системы автоматизированного проектирования (САПР) радиоэлектронных устройств
- Прикладные программы
- Среды программирования
- Программные утилиты

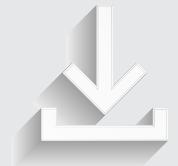

Более подробная информация: www.keysight.com/find/software

Бесплатная пробная лицензия на 30 дней: www.keysight.com/find/free\_trials

# Развитие

Уникальное сочетание передового контрольно-измерительного оборудования, программных решений и опыта наших сотрудников способствует рождению революционных технологий. Мы разрабатываем измерительные технологии с 1939 года.

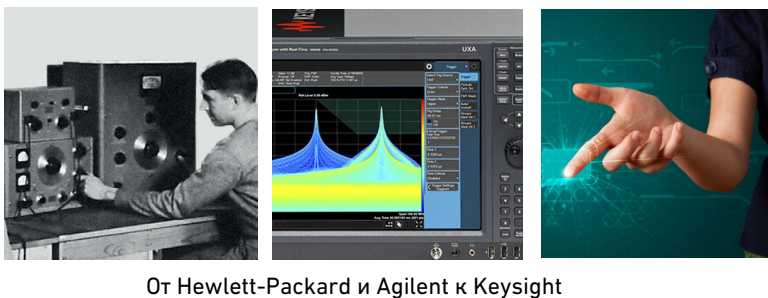

Т т т т

#### myKeysight

#### **myKeysight www.keysight.com/find/mykeysight**

Персонализированное представление наиболее важной для Вас информации

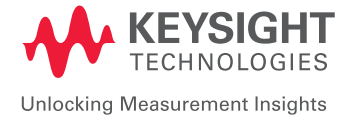

Информация может быть изменена без уведомления. © Keysight Technologies, 2016 Published in USA, June 27, 2016 5992-1635RURU www.keysight.com

#### **Российское отделение Keysight Technologies**

115054, Москва, Космодамианская наб., 52, стр. 3

Тел.: +7 (495) 7973954, 8 800 500 9286 (Звонок по России бесплатный) Факс: +7 (495) 7973902 e-mail: tmo\_russia@keysight.com www.keysight.ru

#### **Сервисный Центр Keysight Technologies в России**

115054, Москва, Космодамианская наб, 52, стр. 3

Тел.: +7 (495) 7973930 Факс: +7 (495) 7973901 e-mail: tmo\_russia@keysight.com

(BP-06-08-16)